# ArCADia-INSTALACJE KANALIZACYJNE

### Podręcznik użytkownika dla programu ArCADia-INSTALACJE KANALIZACYJNE

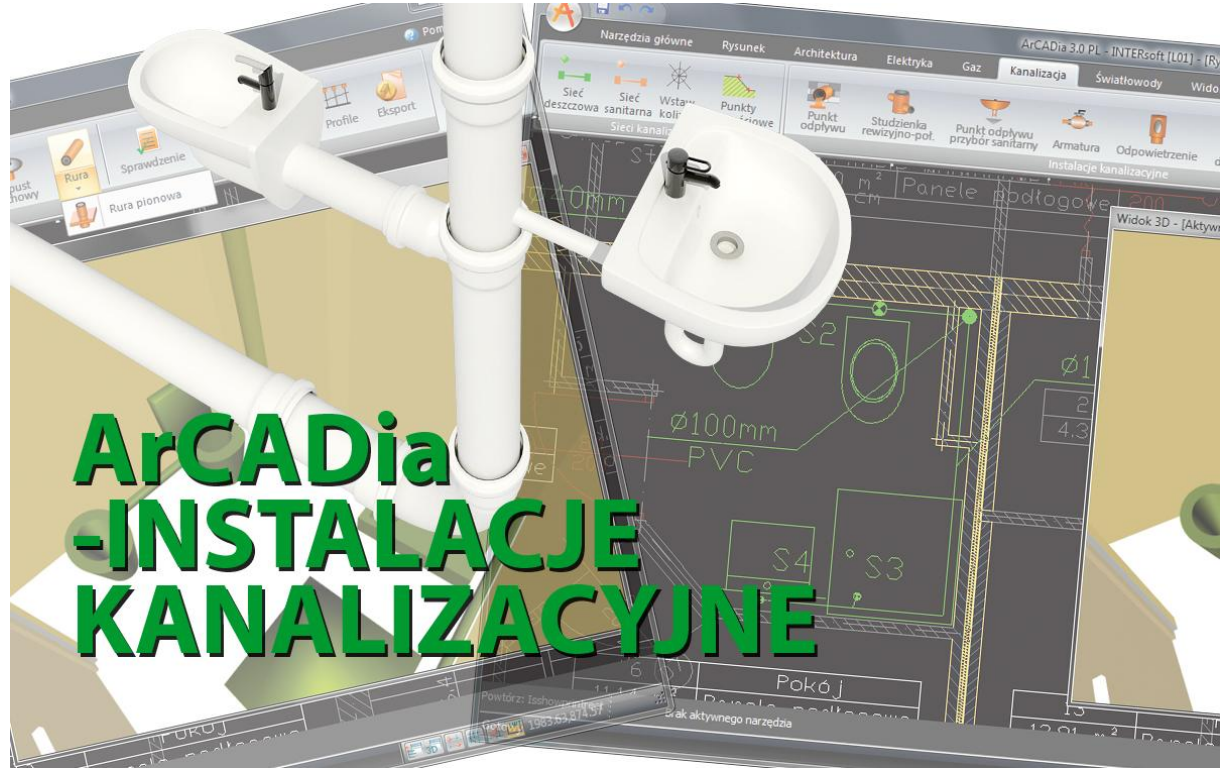

**2012-10-29**

<span id="page-1-0"></span>Spis treści

### 1 SPIS TREŚCI

#### Spis treści

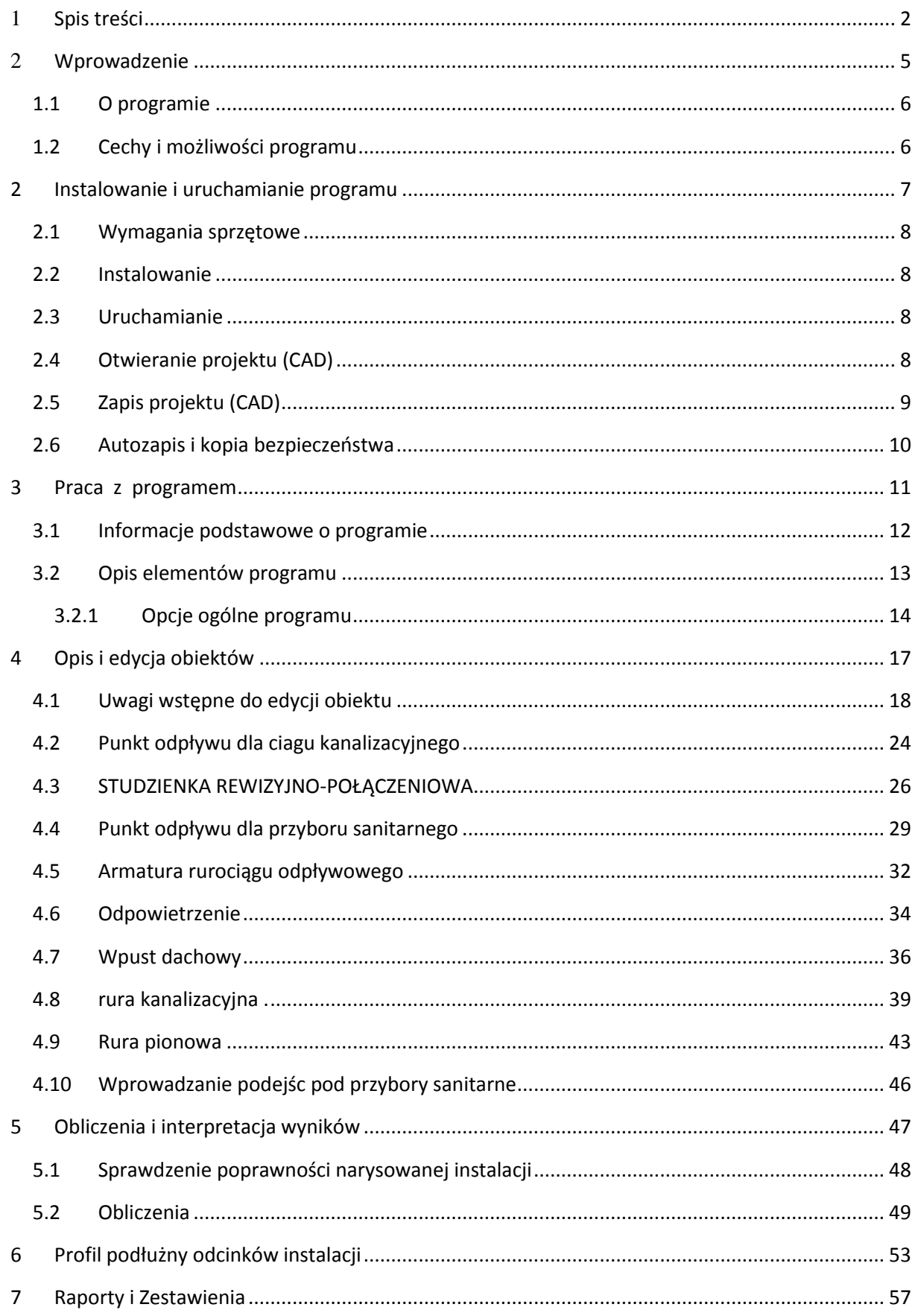

Spis treści

### Wydawca

ArCADiasoft Chudzik sp. j. ul. Sienkiewicza 85/87 90-057 Łódź www.arcadiasoft.pl

### Prawa autorskie

Zwracamy Państwu uwagę na to, że stosowane w podręczniku określenia software'owe i hardware'owe oraz nazwy markowe danych firm są prawnie chronione.

Program komputerowy oraz podręcznik użytkownika zostały opracowane z najwyższą starannością i przy zachowaniu wszelkich możliwych środków kontrolnych.

Pomimo tego nie można całkowicie wykluczyć wystąpienia błędów.

Pragniemy w związku z tym zwrócić uwagę na to, że nie możemy udzielić gwarancji, jak również ponosić prawnej odpowiedzialności za wynikłe stąd skutki.

Za podanie nam ewentualnych błędów będziemy wdzięczni.

<span id="page-4-0"></span>Wprowadzenie

### 2 WPROWADZENIE

#### Wprowadzenie

#### <span id="page-5-0"></span>**1.1 OPROGRAMIE**

**ArCADia-INSTALACJE KANALIZACYJNE** stanowi narzędzie rozszerzające programy IntelliCAD i AutoCAD oraz ArCADia-START o funkcje służące do szybkiego tworzenia rysunków wewnętrznych instalacji kanalizacyjnych na podkładach architektoniczno-budowlanych oraz tworzenia rysunków uzupełniających: profili rurociągów odpływowych oraz rozwinięć pionów kanalizacyjnych i rur spustowych. Program przeznaczony jest dla projektantów wewnętrznych instalacji sanitarnych.

Program uwzględnia różne rodzaje instalacji kanalizacyjnej w budynku: instalację ścieków sanitarnych, ścieków deszczowych (odprowadzanie wód deszczowych z dachów rurami spustowymi wewnętrznymi) oraz instalację ścieków technologicznych.

Dodatkową funkcją programu, wynikającą z możliwości systemu, w którym został osadzony jest definiowanie skrzyżowań oraz kolizji z innymi obiektami instalacji występujących w budynku, a także z elementami architektonicznymi tego budynku.

#### <span id="page-5-1"></span>**1.2 CECHY I MOŻLIWOŚCI PROGRAMU**

Zakres merytoryczny realizowany przez program oraz jego podstawowe funkcje:

- Nadanie informacji charakterystycznych odbiornikom ścieków sanitarnych i opadowych.
- Zdefiniowanie podejść pod urządzania odbierające ścieki i wody deszczowe.
- Ustalenie na wszystkich rzutach (kondygnacjach) lokalizacji pionów kanalizacyjnych i rur spustowych.
- Ustalenie podejść pod odbiorniki.
- Ustalenie przebiegu rurociągów odpływowych podposadzkowych, podstropowych, miejsc połączeń rurociągów i sposobu realizacji połączeń.
- Obliczanie przepływów odcinkowych, napełnień i prędkości.
- Wyznaczanie średnic odcinków odpływowych, pionów i rur spustowych i spadków.
- Tworzenie profili rurociągów podposadzkowych z zaznaczeniem skrzyżowań.
- Tworzenie rysunków rozwinięć pionów kanalizacyjnych i rur spustowych.
- Dokonywanie sprawdzenia poprawności zaprojektowanej instalacji kanalizacyjnej.
- Generowanie raportów obliczeniowych.
- Automatyczne generowanie legendy symboli wykorzystanych w projekcie.
- Generowanie zestawień ilościowych materiałów wykorzystanych w projekcie.
- Przekazywanie materiałów wykorzystanych przy budowie instalacji kanalizacyjnej wraz z armaturą do takich programów kosztorysowych jak Ceninwest czy Norma.

### <span id="page-6-0"></span>2 INSTALOWANIE I URUCHAMIANIE PROGRAMU

#### <span id="page-7-0"></span>**2.1 WYMAGANIA SPRZĘTOWE**

- komputer z systemem operacyjnym Windows XP lub nowszym,
- 350 MB wolnej przestrzeni na dysku,
- 1 GB pamięci operacyjnej (zalecane 2GB przy większych ilościach elementów),
- zalecany procesor 2 GHz lub szybszy,
- <span id="page-7-1"></span>minimalna rozdzielczość ekranu monitora 1024 x 768.

#### **2.2 INSTALOWANIE**

Standardowo instalacja programu uruchamia się automatycznie po włożeniu płyty CD do napędu. W przypadku gdy wyłączony jest Autostart należy samodzielnie uruchomić instalację. Należy otworzyć zawartość napędu CD (Mój komputer/Stacja dysków CD), a następnie uruchomić plik Setup.exe. Po rozpoczęciu instalacji należy postępować zgodnie z instrukcjami wyświetlanymi na ekranie.

#### <span id="page-7-2"></span>**2.3 URUCHAMIANIE**

#### *Program ArCADia:*

Program można uruchomić klikając dwukrotnie na ikonę programu ArCADia-START znajdującą się na Pulpicie, a następnie wybierając jedną z ikon wstążce w zakładce kanalizacja *Program AutoCAD lub ArCADia-INTELLICAD:*

Program można uruchomić klikając dwukrotnie na ikonę programu CAD znajdującą się na Pulpicie, a następnie wybierając jedną z ikon na pasku narzędzi **ArCADia-INSTALACJE KANALIZACYJNE**.

#### <span id="page-7-3"></span>**2.4 OTWIERANIE PROJEKTU (CAD)**

Można otworzyć dowolny z poniższych plików:

- Standardowy plik rysunku z rozszerzeniem .dwg.
- Można użyć dowolnego z przykładowych rysunków dołączanych z programem ArCADia-START lub ArCADia-IntelliCAD.
- Format wymiany rysunku .dxf.
- Format do przesyłania w sieci .dwf.
- Szablony rysunków .dwt.

Aby szybko otworzyć ostatnio używany rysunek, wybierz Plik > <nazwa pliku>. Program zapamiętuje nazwy ostatnich czterech rysunków. Aby szybko otworzyć rysunek z okna dialogowego Otwórz rysunek, kliknij dwukrotnie nazwę rysunku.

Można otworzyć rysunek podczas przeglądania rysunków na komputerze przy pomocy np. Windows Explorera. Wystarczy po prostu kliknąć dwukrotnie plik w celu otwarcia go w programie ArCADia-START lub ArCadia-IntelliCAD. Identyfikację żądanego rysunku ułatwia wyświetlanie miniatur rysunków podczas ich przeglądania.

Sposób otwarcia istniejącego rysunku

#### *Program ArCADia:*

Użyj jednej z poniższych metod:

- o Wybierz wstążkę narzędzia główne następnie w grupie logicznej pliki wybierz przycisk Otwórz.
- o Naciśnij na przycisk ArCADia a następnie przycisk Otwórz

#### *Program AutoCAD lub ArCADia-INTELLICAD:*

#### Użyj jednej z poniższych metod:

- o Wybierz Plik > Otwórz.
- o Na pasku narzędzi Standard, kliknij narzędzie Otwórz .
- o Napisz *otwórz*, a następnie naciśnij Enter.

#### *Wspólnie dla Programów ArCADia, AutoCAD lub ArCADia-INTELLICAD*

- 1. W typie pliku wybierz typ pliku, który chcesz otworzyć.
- 2. Wybierz katalog zawierający dany rysunek.
- 3. Wykonaj jedno z poniższych:
	- o o Wybierz rysunek, który chcesz otworzyć i kliknij Otwórz.
	- o o Kliknij dwukrotnie rysunek, który chcesz otworzyć.

<span id="page-8-0"></span>Jeśli rysunek wymaga hasła, podaj hasło, kliknij OK aby sprawdzić hasło i ponownie kliknij Otwórz.

#### **2.5 ZAPIS PROJEKTU (CAD)**

Rysunek można zapisać w dowolnej chwili.

Aby zapisać rysunek, użyj jednej z poniższych metod:

*Program ArCADia:*

 Wybierz wstążkę narzędzia główne następnie w grupie logicznej pliki wybierz przycisk Zapisz Naciśnij na przycisk ArCADia a następnie przycisk Zapisz

#### *Program AutoCAD lub ArCADia-INTELLICAD:*

- Na pasku narzędzi Standard, kliknij Zapisz.
- Wybierz Plik > Zapisz.
- Napisz *zapisz*, a następnie naciśnij Enter.
- Napisz *qsave* a następnie naciśnij Enter.

Gdy zapisujesz dany rysunek po raz pierwszy, program wyświetla okno dialogowe Zapisz rysunek jako, które umożliwia wybór katalogu i napisanie nazwy rysunku. Przy pierwszym zapisaniu rysunku można użyć dowolnej nazwy. Aby ten sam rysunek zapisać później przy użyciu innej nazwy, wybierz Plik > Zapisz jako, a następnie napisz nową nazwę.

#### <span id="page-9-0"></span>**2.6 AUTOZAPIS I KOPIA BEZPIECZEŃSTWA**

Aby uniknąć utraty danych w przypadku awarii zasilania lub innego błędu systemowego, należy często zapisywać swoje pliki rysunków. Program można skonfigurować do okresowego automatycznego zapisywania rysunków. Ustawienie *Autozapis* określa odstęp w minutach między automatycznymi zapisami. Program zeruje ten odstęp czasowy przy każdym zapisie pliku rysunku przez użytkownika *(funkcja dostępna w ArCADia-IntelliCAD i AutoCAD).*

Gdy funkcja *Autozapis* jest włączona, program tworzy kopie rysunku. Plik ten jest zapisywany katalogu podanym w Opcje > Ścieżki/Pliki > Plik tymczasowy, z rozszerzeniem określonym w polu Rozszerzenie pliku autozapisu rysunku (domyślnie, SV\$).

Sposób skonfigurowania ArCADia-IntelliCAD-a do automatycznego zapisywania rysunków

- 1. Wykonaj jedną z poniższych czynności:
	- o Wybierz Narzędzia > Opcje.
	- o Napisz *konfig*, a następnie naciśnij Enter.
- 2. Kliknij zakładkę Ogólne.
- 3. W obszarze *Autozapis* zaznacz pole wyboru w celu włączenia funkcji *Autozapis* i wybierz częstotliwość autozapisu.
- 4. Kliknij OK.

### <span id="page-10-0"></span>3 PRACA Z PROGRAMEM

#### <span id="page-11-0"></span>**3.1 INFORMACJE PODSTAWOWE O PROGRAMIE**

**ArCADia-INSTALACJE KANALIZACYJNE** pozwala na zaprojektowanie rurociągów kanalizacji sanitarnej, deszczowej (odprowadzającej wody deszczowe z dachów obiektów budowlanych) i kanalizacji technologicznej. Użytkownik ma możliwość zaprojektować instalację kanalizacyjną ze względu na prowadzone ścieki: ścieki bytowo-gospodarcze czarne i szare, wody opadowe z dachu (dla lokalizacji rur spustowych w budynku lub przy konieczności prowadzenia rur odpływowych pod posadzką budynku) oraz ścieków przemysłowo-technologiczne (np. zawierających substancje tłuszczowe). Użytkownik ma także możliwość doboru materiałów potrzebnych do budowy rurociągów oraz innych elementów instalacji.

Rysunki rzutów mogą być wykonywane na podkładach architektoniczno-budowlanych w formacie plików rastrowych lub wektorowych. Na wstępie użytkownik lokalizuje piony dla grupy odbiorników z możliwością zdefiniowania odsadzek (przejść po stropami, sposobem wentylacji pionów, połączeń pionów). W tym celu wprowadza grubości stropów, wysokość kondygnacji ( w przypadku pracy na podkładach wykonanych w programie **ArCADia-ARCHITEKTURA** dane o geometrii budynku będą generowały się automatycznie). Program umożliwia także zdefiniowanie przepustów przez strop oraz przejść przeciw pożarowych.

W dalszej części procesu projektowego konieczne jest nadanie parametrów charakterystycznych wszystkim odbiornikom ścieków tj. obliczeniowych współczynników odpływu (zależnych od wyboru systemu instalacji kanalizacyjnej) oraz minimalnych średnic odpływu.

W przypadku instalacji kanalizacyjnej deszczowej i technologicznej ilości odprowadzanego będą wpisywane przez użytkownika na podstawie parametrów odpływu z urządzeń technologicznych.

Użytkownik ma możliwość zaprojektowania podłączenia urządzeń do pionu i na tej podstawie zdefiniować obciążenia hydrauliczne co z kolei pozwoli na wyznaczenie średnicy pionu.

Następnie należy wrysowywać na rzutach przebieg rurociągów kanalizacyjnych podposadzkowych. W tym celu ma do dyspozycji odpowiednie formaty linii w celu rozróżnienia graficznego rurociągów. Przy rysowaniu odcinka kanalizacji obliczana jest wielkość przepływu na podstawie ilości urządzeń odprowadzających ścieki do tego odcinka. Użytkownik może definiować sposób połączeń odcinków (trójnik z uwzględnieniem kąta połączenia, studzienka połączeniowa).

Program umożliwia definiowanie obiektów na odcinkach poziomych (czyszczaki, rewizje, studzienki, separatory, klapy burzowe oraz przepady).

Na podstawie zadanych spadków, wyznaczonych średnic oraz danych o ławach fundamentowych i innych obiektach na sieci program generuje profilu podłużny instalacji. Na tak wygenerowanym profilu istnieje możliwość dodefiniowania poszczególnych parametrów, tj. spadek rury czy jej średnica, co zostanie uwzględnione w modelu ogólnym kanalizacji.

Na podstawie informacji o ilości podłączonych urządzeń do pionu oraz systemie kanalizacji będzie generowane rozwinięcie pionu. Będzie jednak możliwość wprowadzania pewnych modyfikacji (szczególnie kolejności podłączeń).

Po wykonaniu obliczeń oraz doboru średnic projektant może wprowadzić dodatkowe korekty i ponownie wykonać obliczenia. W przypadku błędu projektanta program wygeneruje ostrzeżenie i poda parametry graniczne.

Po całkowitym zaprojektowaniu instalacji kanalizacyjnej i potwierdzeniu prawidłowości projektu użytkownik ma możliwość wygenerowania raportu obliczeniowego wraz z zestawieniem materiałów.

Raport obejmuje obliczenia hydrauliczne pionów i odcinków odpływowych. W zestawieniach materiałowych uwzględnia cały rurociąg oraz wszystkie obiekty wraz z parametrami charakterystycznymi.

#### <span id="page-12-0"></span>**3.2 OPIS ELEMENTÓW PROGRAMU**

Funkcje Paska narzędzi ArCADia-START dla programu AutoCAD lub ArCADia-INTELLICAD (kolumna I) oraz wstążek programu ArCADia (kolumna II):

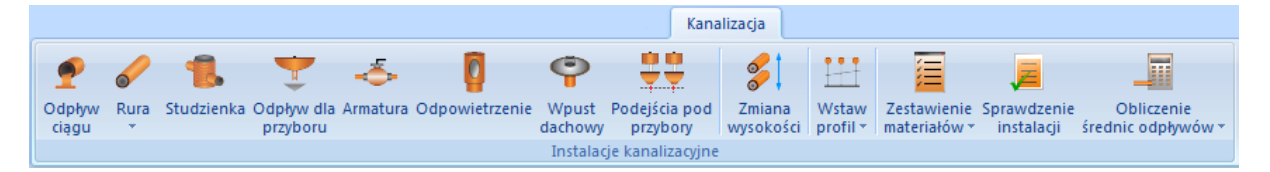

#### Rys. 1. Wstążka narzędzi **ArCADia**-INSTALACJE KANALIZACYJNE (*Program ArCADia*)

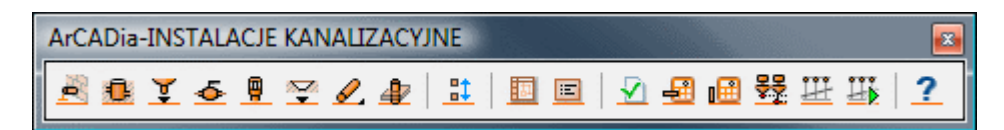

Rys. 2. Pasek narzędzi ArCADia-INSTALACJE KANALIZACYJNE (*Program AutoCAD lub ArCADia-INTELLICAD*)

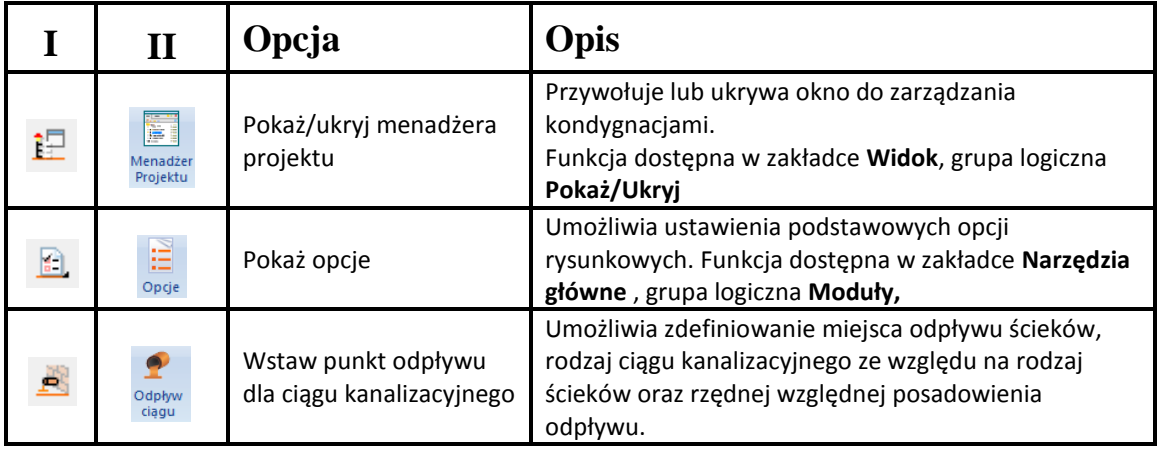

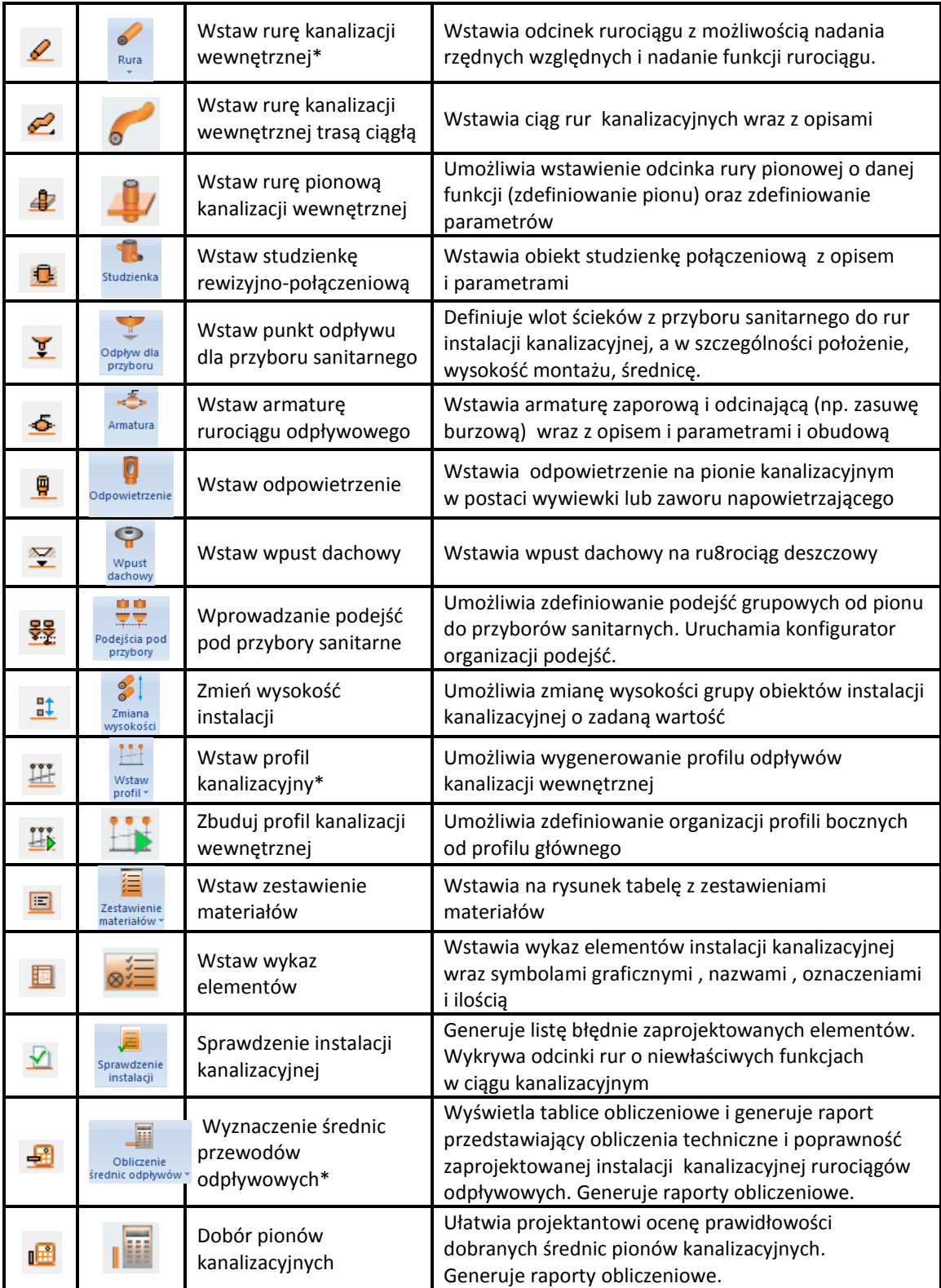

\* Ikony oznaczone trójkątem to ikony rozwijalne posiadające więcej niż jedno polecenie

#### Tab. 1. Funkcje paska narzędzi **ArCADia-INSTALACJE KANALIZACYJNE**

#### <span id="page-13-0"></span>*3.2.1 Opcje ogólne programu*

*Program ArCADia:*

Ë Po kliknięciu na ikonę: Wstążka **Narzędzia główne** $\Rightarrow$ Grupa logiczna **Moduły**  $\Rightarrow$ <sup>opge</sup> wyświetla się okno dialogowe z opcjami ogólnymi *ArCADia*.

*Program AutoCAD lub ArCADia-INTELLICAD:*

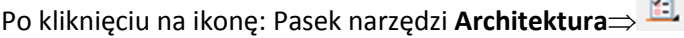

lub napisz *ISA\_O*

W oknie tym występują zakładki dostępnych programów systemu *ArCADia.*

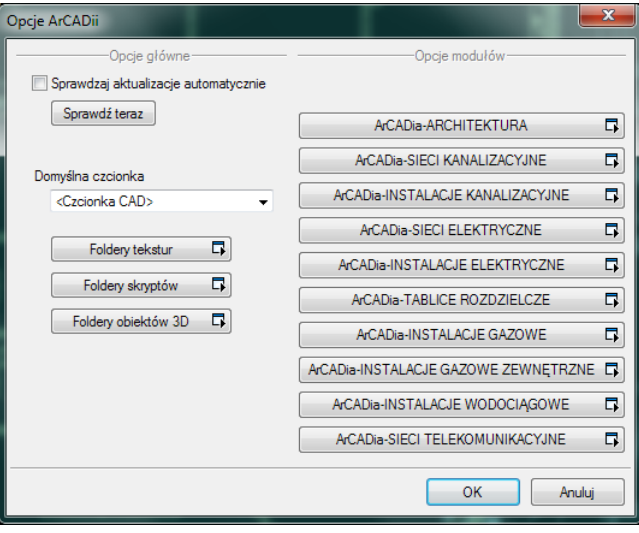

Rys. 3. Okno opcji systemu *ArCADia.*

Po wybraniu zakładki **ArCADia - INSTALACJE KANALIZACYJNE** wyświetlone zostaje okno opcji programu.

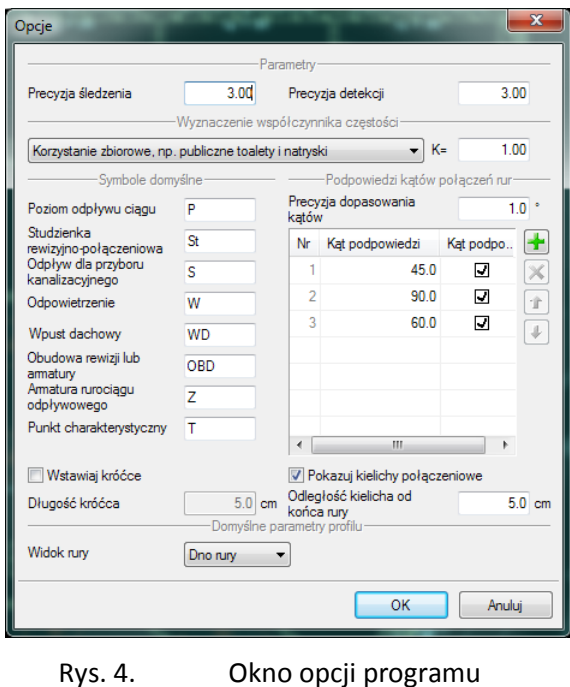

W oknie tym użytkownik ma możliwość zmiany ustawień ogólnych programu dotyczących projektowania instalacji kanalizacyjnych:

#### Grupa kontrolek **Parametry**

- Precyzja śledzenia ustawienie dokładności funkcji śledzenia obiektów.
- Precyzja detekcji ustawienie dokładności funkcji wykrywania obiektów.

#### **Wyznaczenie współczynnika częstości**

W tej części użytkownik wybiera z listy rozwijalnej odpowiedni rodzaj budynku, w którym projektowana jest wewnętrzna instalacja kanalizacyjna. W ten sposób definiowany jest odpowiedni współczynnik częstości K charakterystyczny dla danego rodzaju budynku.

#### Grupa kontrolek **Symbole domyślne**

Użytkownik ma możliwość pozostawienia lub wprowadzenia własnych oznaczeń dla obiektów instalacji kanalizacyjnej. Wstawione oznaczenia będą wstawiały się automatycznie.

#### Opcje stosowania kątów – **Podpowiedzi kątów połączeń rur**

W tej części możliwe jest ustawienie kątów połączeń pomiędzy rurami kanalizacyjnymi. Użytkownik może zdefiniować pod jakim kątem będą łączone rury kanalizacji grawitacyjnej. Inaczej mówiąc możliwy jest wybór rodzaju trójnika połączeniowego (np. 45 $^{\circ}$ , 60 $^{\circ}$  lub dowolnego kolana regulowanego).

Zaznaczenie opcji **Wstawiaj króćce** umożliwia zastosowanie połączeń rurociągów łączących się pod kątem prostym za pomocą trójnika 45<sup>0</sup> i kolana 45<sup>0</sup>. Dodatkowo istnieje możliwość ustawienia długości ramienia bocznego trójnika bocznego i kolana, co nie tylko daje możliwość rzeczywistego odzwierciedlenia długości, ale także lepszej wizualizacji rysunkowej.

Opcja **Pokazuj kielichy połączeniowe** daje możliwości wizualizacji symboli kielicha połączeniowego oraz możliwość ustawienia odległości symboli od punktu połączeniowego.

#### **Domyślne parametry profilu – Widok rury**

Opcja ta daje możliwość ustawienia globalnego dla całego projektu, widoku rurociągów na profilu. Przy wyborze pozycji **Dno rury** widok rurociągu na profilu będzie generowany jedną kreską symbolizującą dno rurociągu.

Po wyborze opcji **Przekrój rury** generowany będzie widok przekroju rurociągu wraz z osią rury. Opcja widokowania jest również dostępna dla każdego odcinka rury indywidualnie na wygenerowanym profilu, klikając dwukrotnie na rurę i zmianę ustawień widoku tylko dla tego odcinka.

# <span id="page-16-0"></span>4 OPIS I EDYCJA OBIEKTÓW

#### <span id="page-17-0"></span>**4.1 UWAGI WSTĘPNE DO EDYCJI OBIEKTU**

Edycja każdego obiektu polega na wprowadzeniu symbolu obiektowego na podkład budowlanoarchitektoniczny. W programie występują dwa rodzaje obiektów podzielonych ze względu na definicję ich charakterystycznych wymiarów geometrycznych rzeczywistych tj.: obiekty wymagające podania parametrów geometrycznych oraz obiekty, które odzwierciedlane są tylko jako symbole graficzne bez definiowania ich rzeczywistych wymiarów.

Symbol obiektu zawiera w sobie informacje o parametrach charakterystycznych tj. parametrach technicznych, technologicznych oraz geometrycznych obiektu (jeśli są wymagane), koniecznych do wykonania rysunków uzupełniających, obliczeń i dokonania oceny ich poprawności.

Obiekt wstawiany jest na modelu poprzez wybranie odpowiedniej ikony z paska narzędzi programu Rys. 1. Pojawia się wówczas okno wstawienia obiektu . Okno dla każdego obiektu umożliwia wybór pozycji obiektu przez zdefiniowanie uchwytu na obrysie lub w punkcie charakterystycznym obiektu oraz umożliwia lokalizację przestrzenną (np. Poziom montażu wybranego elementu charakterystycznego).

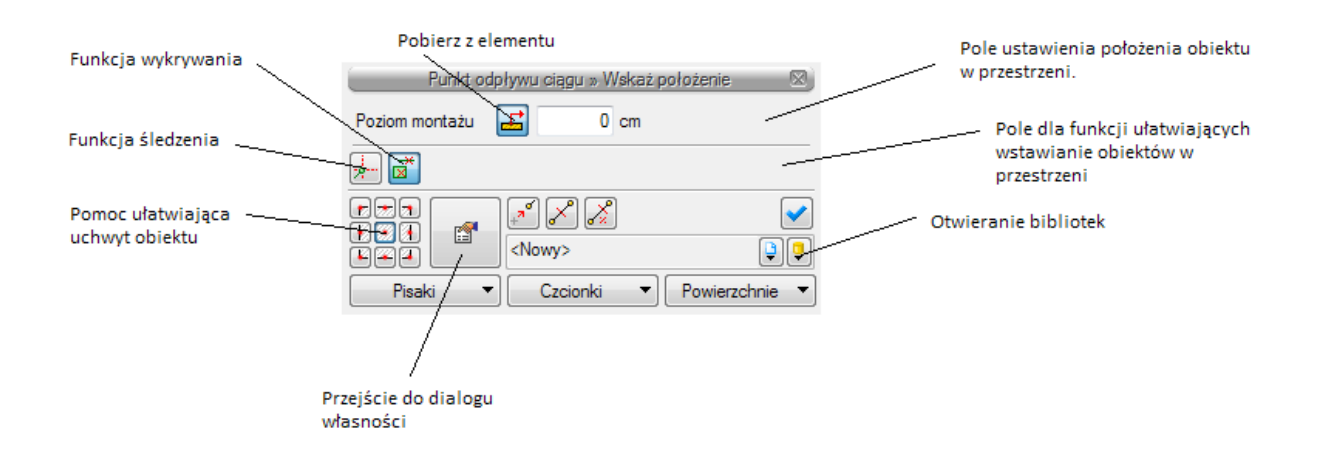

Przez wciśnięcie przycisku **Pobierz z elementu** użytkownik ma możliwość wstawienia obiektu łącząc go w odpowiednim punkcie charakterystycznym dla danego obiektu z elementem łączącym innego już wstawionego do rysunku obiektu.

W oknie istnieją również opcje ułatwiające precyzję wstawiania obiektu. Opcje te uruchamia się przez wciśnięcie odpowiednich przycisków funkcji śledzenia lub wykrywania  $\overrightarrow{a}$ innych elementów istniejących na rysunku.

Wstawianie do rysunku można prowadzić w dwojaki sposób:

Sposób pierwszy.

Po wybraniu odpowiedniej ikony **ArCADia- Instalacje kanalizacyjne** (Rys.1.) pojawi się okno wstawienia obiektu, a następnie przejść do edycji parametrów obiektu przez wybór w oknie

wstawienia obiektu przycisku oznaczającego **Własności obiektu**.

Wyświetli się wówczas okno Własności obiektu umożliwiające ustawienie parametrów charakterystycznych obiektu. Po dokonaniu ustawień wcisnąć guzik zatwierdzenia OK., co spowoduje powrót do okna wstawienia obiektu i kliknąć zaczepionym symbolem obiektu w wybrane miejsce w polu rysunkowym. Procedura takiego wstawienia obiektu powoduje zapamiętanie ustawień parametrów oraz czcionek, pisaków, powierzchni dla każdego następnego obiektu z tej samej grupy.

#### Sposób drugi

Po wybraniu odpowiedniej ikony (Rys.1.) wstawić symbol obiektu korzystając z funkcji lokalizacji obiektu. Następnie zaznaczyć obiekt, co wyświetla pasek narzędzi umożliwiający modyfikację.

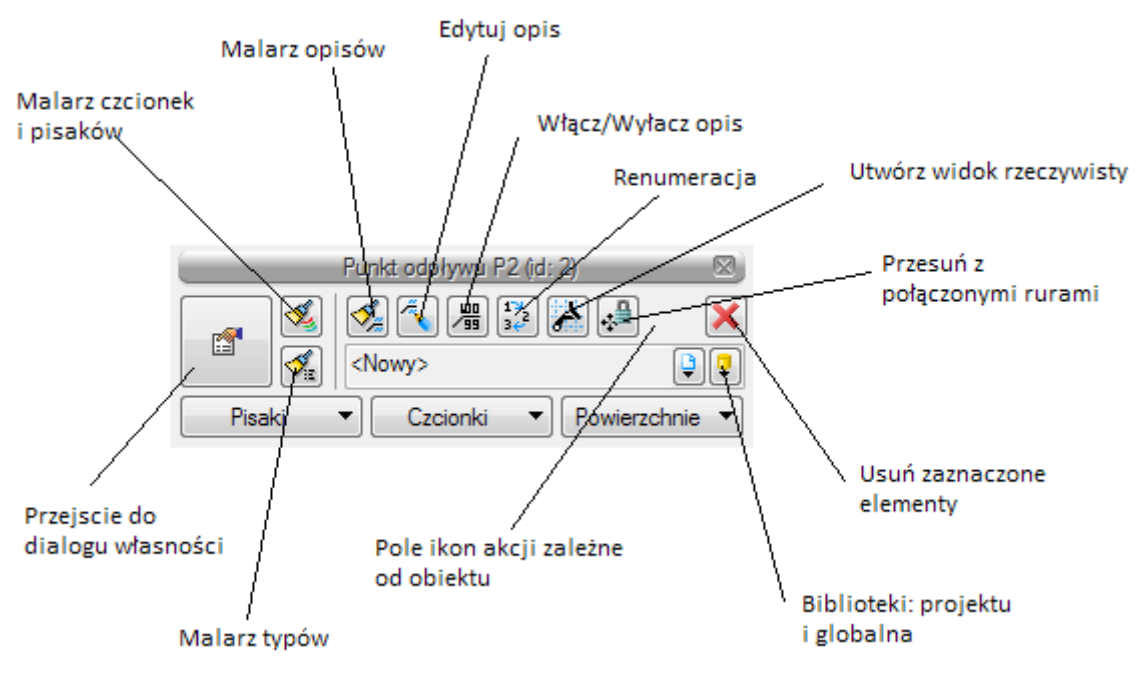

Rys. 5. Pasek narzędzi wyboru modyfikacji obiektów.

Przejść do edycji parametrów obiektu można poprzez wybór przycisku . Po ustawieniu parametrów w oknie Własności obiektu wcisnąć guzik zatwierdzenia OK co spowoduje zmianę parametrów wstawionego wcześniej obiektu.

Okna **własności elementu** służy do ustawiania parametrów charakterystycznych, geometrycznych i technicznych obiektu i podzielone są dla każdego obiektu na grupy kontrolek:

#### Grupa kontrolek **– Zarządzanie elementem**

**Symbol - ustawienie nazwy** wyświetlanej na rzucie wraz z numerem kolejnym obiektu. Jeżeli użytkownik nie wprowadzi zmiany w aktywnym oknie nazwa wygeneruje się z okna **Opcje**. **Id elementu –**numer kolejnego wstawianego elementu danego typu

**Typ** - Umożliwia wprowadzanie obiektów o wspólnych parametrach do biblioteki projektu oraz do biblioteki globalnej i następnie wybór tych obiektów w celu wprowadzenia do projektu.

**Grupa -** wspólne dla każdego z obiektów. Umożliwia grupowanie wybranych obiektów i wprowadzenie do Menadżera projektu. **Ważny jest fakt, że podział na grupy dotyczy wszystkich obiektów i przy pomocy zawartych domyślnie grup użytkownik definiuje, czy rysuje kanalizację o danym przeznaczeniu tj.: sanitarną ścieków czarnych lub szarych, deszczową lub technologiczną. Użytkownik podczas rysowania pierwszego z obiektów przejdzie do edycji odpowiedniej grupy następny obiekt tego rodzaju będzie rysowany w tej grupie.**

#### Grupa kontrolek - **Wygląd**

Zestaw kontrolek zawartych w tej grupie jest taka sama (lub bardzo zbliżona) dla wszystkich obiektów dziedzinowych zawartych w programie.

**Wygląd opisu -** umożliwia uruchomienie konfiguratora ustawienia zawartości opisu i jego organizacji. To czy pojawi się opis na rzucie użytkownik decyduje przez zaznaczenie pola wyboru **Opis na rzucie.**

**Kąt –** przez zmianę wartości w polu edycyjnym użytkownik ma możliwość zmienić kąt wstawienia obiektu.

**Pisaki –** ustawienie grubości, linii rysunkowych obrysu na modelu i widoku 3D.

**Czcionki** – ustawienie formatu czcionki nazwy wyświetlanej na rzutach rysunkowych

**Powierzchnie** – ustawienie kolorów i wzorów powierzchni widokowanych na 3D.

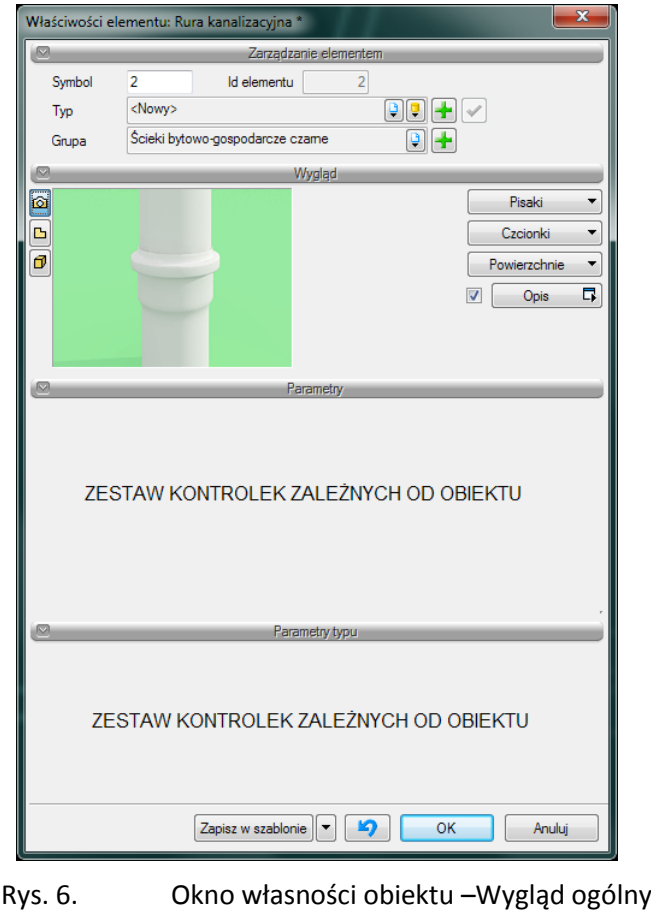

Grupa kontrolek – **Parametry**

Zestaw kontrolek indywidualny dla każdego z obiektów. Umożliwia ustawienie parametrów montażowych definiujących np.: lokalizację obiektu, pełnione funkcje, położenie wysokościowe, itp.

#### Grupa kontrolek **– Parametry typu**

Zestaw kontrolek indywidualny dla każdego z obiektów. Umożliwia ustawienie parametrów specyfikujących dany obiekt np.: parametry techniczne, geometryczne (np. średnicę, materiał itp.).

Grupa kontrolek **zatwierdzających (zapisu/rezygnacji)**

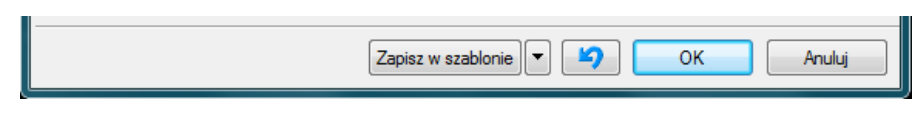

Rys. 1 Przyciski zapisu/rezygnacji

**Zapisz w szablonie** – umożliwia zapisanie domyślnego dla danego szablonu danego rodzaju obiektu,

- przycisk umożliwiający przywrócenie ustawień początkowych w typie,

**OK** – zatwierdzenie i wprowadzenie zmian,

**Anuluj** – rezygnacja ze zmian i powrót do poprzedniego okna.

W grupie kontrolek **Wygląd** po zaznaczeniu pola wyboru po lewej stronie (wstawienie haczyka) uaktywnia się przycisk Opis, a po jego wciśnięciu uaktywnia się okno konfiguratora wyglądu opisu.

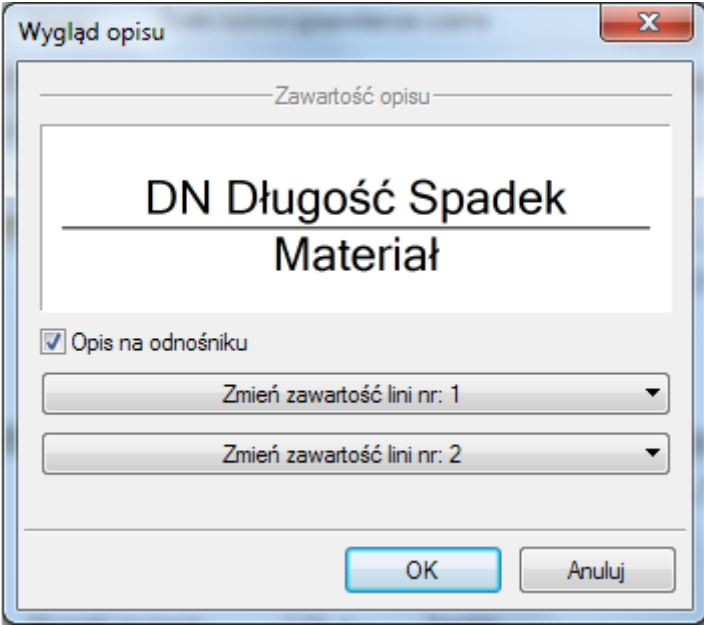

Rys. 7. Konfigurator opisów – widok okna ogólnego

Użytkownik w oknie dysponuje możliwościami ustawienia zawartości merytorycznej składników (różnych dla danego obiektu) opisów oraz ich kolejności położenia i lokalizacji względem linii opisowej.

Po wciśnięciu odpowiedniego przycisku zawartości linii (górnej lub dolnej) uruchamia się dodatkowe okno umożliwiające odpowiedni wybór układu i zawartości Rys.7 (przykład ustawienia linii dolnej opisu dla rurociągu)

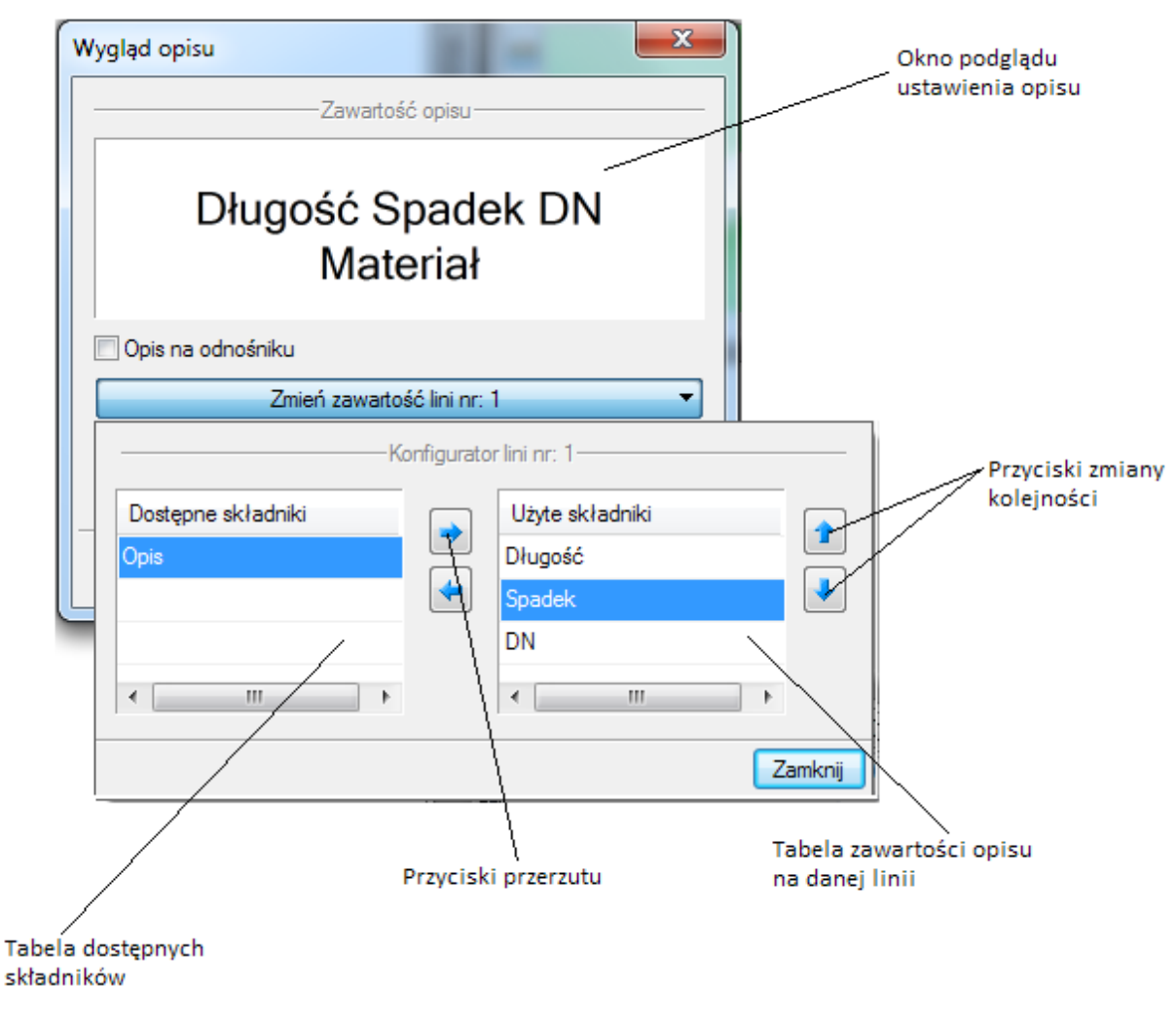

Rys. 8. Konfigurator opisów – widok okna ustawienia

W oknie konfiguratora opisu znajdują się dwie tabele: po lewej stronie dostępne składniki i po prawej stronie zawartość danej linii. Dostępność składników dla danej linii zależy od wprowadzenia ich do linii nieaktywnej. Wprowadzenie do opisu na żądanej linii polega na zaznaczeniu nazwy opisu i wciśnięciu strzałki w kierunku do tabeli zawartości opisu linii. Wybrany tytuł opisu zostanie przeniesiony przez co nie będzie dostępny w tabeli Dostępnych składników. Jeżeli użytkownik chce udostępnić składnik postępuje w podobny sposób zaznaczając składnik opisu w tabeli zawartości linii i za pomocą strzałki przerzuca do tabeli dostępnych składników.

Kolejność składników opisu na danej linii ustawiana jest od lewej do prawej zgodnie z kolejnością w tabeli zawartości linii od góry do dołu. Zmiana kolejności następuje poprzez zaznaczenie składnika w tabeli zawartości linii i sterowania przyciskami zmiany kolejności, przez co zostaje o jedno pole

zmieniona kolejność danego składnika. Każde wciśnięcie strzałki zmienia o jedno pole w górę lub w dół. Po wciśnięciu przycisku Zamknij zmiany zostaną zastosowane.

UWAGA: Jeśli zaznaczymy kilka rurociągów o różnych opisach (wówczas kwadrat przy opisie będzie zamalowany na niebiesko) to mamy możliwość zmienić opis dla wszystkich jednocześnie. W tej sytuacji konfigurator opisów domyślnie ustawia pusty opis na odnośniku. Należy kliknąć kontrolkę opis i ustawić odpowiednie składniki opisu.

Przejść do edycji opisu obiektu można poprzez wybór przycisku **Edytuj opis** na Pasku narzędzi wyboru modyfikacji obiektów (Rys. 5). Wówczas mamy dostępne okno edycji opisu (Rys. 8a)

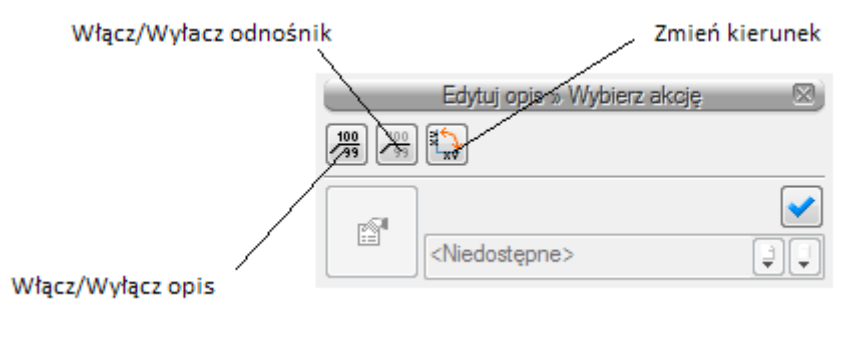

Rys. 9. Okno edycji opisu

Aby przenieść ustawienia opisu z jednego elementu należy wybrać przycisk **Malarz opisów** na Pasku narzędzi wyboru modyfikacji obiektów (Rys. 5). Wówczas będzie dostępne okno, w którym użytkownik może zaznaczyć poprzez odhaczenie odpowiedniego checkbox'a , które parametry opisu mają być przenoszone ("malowane") na opis kolejnego elementu.

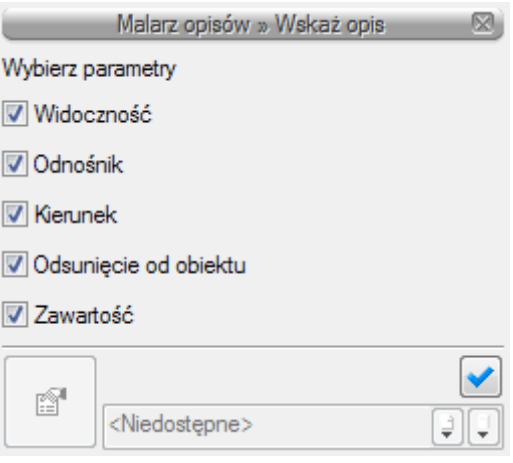

Rys. 10. Okno wyboru malarza opisów

Dostępne parametry to:

**Widoczność** - przenosi ustawienie włączonego/wyłączonego opisu

**Odnośnik** - przenosi ustawienie opisu z/bez odnośnika

**Kierunek** – przenosi ustawienie pionowe/poziome opisu

**Odsunięcie od obiektu** – przenosi na kolejny element ustawienie położenia opisu względem obiektu

**Zawartość** – przenosi zawartość linii opisowych ustawioną w konfiguratorze opisów

Aby renumerować elementy instalacji należy wcisnąć przycisk **Renumeracja obiektów** z paska narzędzi modyfikacji obiektu pojawi się okno renumeracji. W oknie tym można ustalić:

- Symbol obiektu od którego zacznie się renumeracja
- Sposób renumeracji, po odhaczeniu pola zwiększaj nastąpi numeracja od cyfry symbolu wzwyż , bez odhaczonego pola zwiększaj program nada ten sam symbol wszystkim obiektom danego typu
- Renumerację automatyczną
- Kierunek :od którego rogu dokumentu zacznie się renumeracja i czy będzie "przebiegać" poziomo czy pionowo
- Zasięg: renumeracja obiektów w całym budynku lub na aktywnej kondygnacji

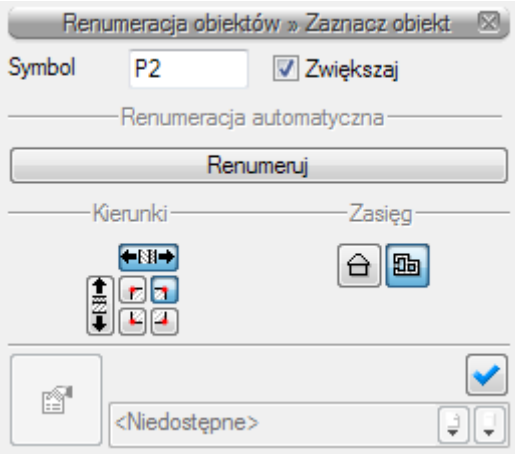

Rys. 11. Okno renumeracji obiektów

#### <span id="page-23-0"></span>**4.2 PUNKT ODPŁYWU DLA CIAGU KANALIZACYJNEGO**

Obiekt **Punkt odpływu dla ciągu kanalizacyjnego** wstawiany jest na model po wybraniu ikony;

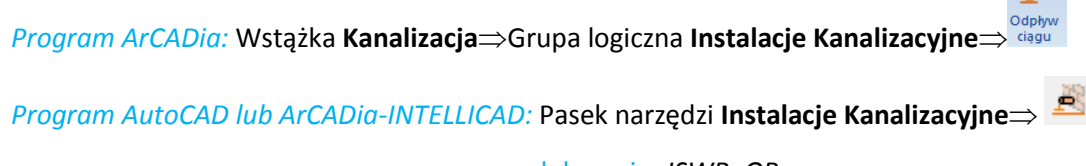

lub napisz *ISWR\_OP*

Pojawia się wówczas okno wstawienia obiektu. Jest to obiekt stanowiący wirtualny punkt, do którego wpływają ścieki z danego ciągu kanalizacji (systemu) kanalizacji. Jest to punkt znajdujący się najczęściej poza budynkiem.

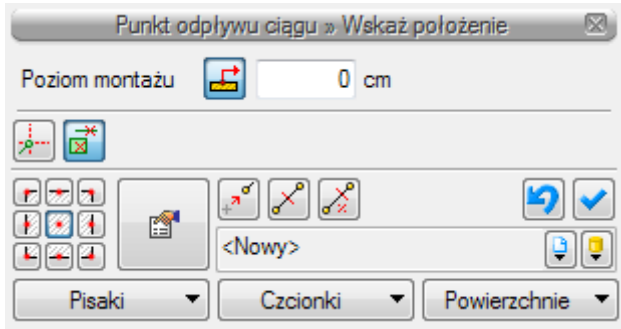

Rys. 12. Okno ustawień wstawienia punktu odpływu dla ciągu kanalizacyjnego.

Punkt włączenia symbolizuje i definiuje sposób połączenia projektowanego rurociągu kanalizacyjnego odpływowego z instalacją odbierającą ścieki.

Okno umożliwia dobranie właściwej pozycji wstawienia punktu włączenia przez:

- Wybranie przez użytkownika punktu zaczepienia na obrysie lub w środku symbolu.
- Wybranie funkcji wstawienia względem elementów już narysowanych tj.: ustawienie wykrywania elementów i odcinków  $\mathbb{E}$ , śledzenia elementów i końców odcinków  $\frac{1}{2}$ .
- Ustawienia poziomu montażu (zagłębienia) względem poziomu kondygnacji, na której rysowany jest elementu – wciśnięcie przycisku **Pobierz z elementu dzi** pozwala na dopasowanie głębokości osi do wrysowanego wcześniej obiektu (np. rury). Znak minus oznacza wstawienie rurociągu pod powierzchnia kondygnacji aktywnej.

Okno umożliwia także korzystanie z bibliotek programu lub z bibliotek globalnych. Z listy rozwijalnej danej biblioteki użytkownik może dokonać wyboru przykładowego rodzaju kształtki połączeniowej zastosowanie w projekcie.

Przy aktywnym oknie wstawienia na polu rysunkowym modelu (rzutu) pojawia się oznaczenie umowne punktu przyłączenia. Kliknięcie w wybrane miejsce w obszarze rysunku wstawia oznaczanie symbolizujące obiekt. Oznaczenie na rzucie tego obiektu nie posiada realnych wymiarów i jest wyłącznie poglądowe. Ustawienie wielkości (jeżeli oznaczenie ma być bardziej lub mniej widoczne należy zmienić wielkość w oknie opcji ustawiając własną skalę symboli.

Poprzez wybór przycisku lub "dwuklik" na wstawionym elemencie pojawia się okno definiowania własności punktu odpływu dla ciągu kanalizacyjnego.

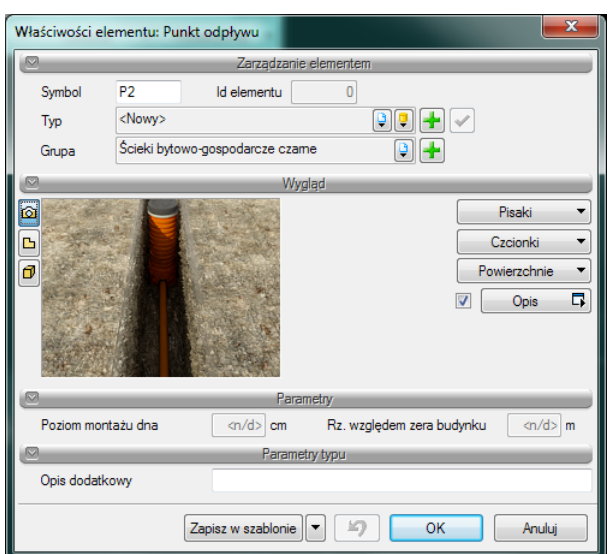

Rys. 13. Okno własności obiektu – punkt odpływu dla ciągu kanalizacyjnego

Grupa kontrolek **– Parametry.**

Ustawienie parametrów montażowych i technologicznych punktu odpływu dla ciągu kanalizacyjnego:

**Poziom montażu dna** – użytkownik wstawia wielkość wymaganej odległości pionowej względem powierzchni posadzki aktywnej kondygnacji

**Rzędna względem zera budynku** – w oknie publikuje się rzędna względna

#### Grupa kontrolek – **Parametry typu**

**Opis dodatkowy –** pole edycyjne, w które użytkownik może wpisywać własne informacje publikowane później w zestawieniach.

#### <span id="page-25-0"></span>**4.3 STUDZIENKAREWIZYJNO-POŁĄCZENIOWA**

Obiekt **studzienka rewizyjno-połączeniowa** wstawiana na modelu po wybraniu ikony:

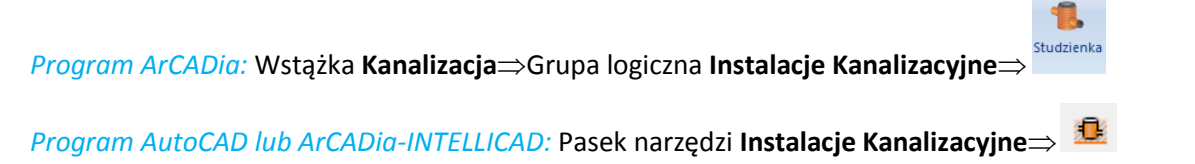

lub napisz *ISWR\_W*

Pojawia się wówczas okno wstawienia obiektu.

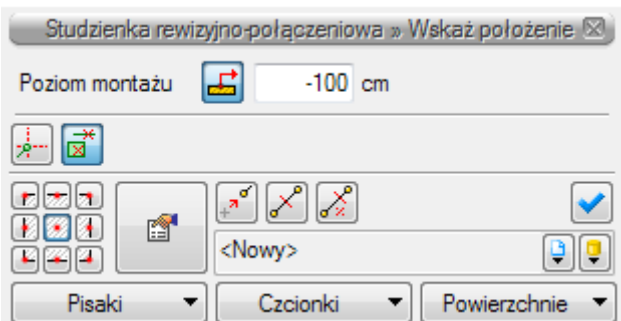

Rys. 14. Okno ustawień wstawienia zewnętrznej studzienki rewizyjno-połączeniowej.

Okno umożliwia dobranie właściwej pozycji wstawienia studzienki przez:

**Contract** 

- Wybranie przez użytkownika punktu zaczepienia na obrysie studni lub punktu środkowego.
- Wybranie funkcji wstawienia względem elementów już narysowanych tj.: ustawienie wykrywania elementów i odcinków  $\mathbb{R}$ , śledzenia elementów i końców odcinków  $\mathbb{R}$ .
- Ustawienia poziomu montażu dna studzienki wciśnięcie przycisku **Pobierz z elementu** pozwala na dopasowanie wysokości dna do istniejącego elementu (np. rurociągu).

Okno umożliwia także korzystanie z bibliotek projektu lub z bibliotek globalnych. Z listy rozwijalnej danej biblioteki użytkownik może dokonać wyboru przykładowego rodzaju studzienki zastosowanie w projekcie.

Przy aktywnym oknie wstawienia studzienki na polu rysunkowym modelu (rzutu) pojawia się symbol obiektu. Kliknięcie w wybrane miejsce w obszarze rysunku wstawia obiekt.

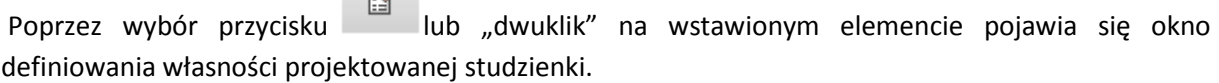

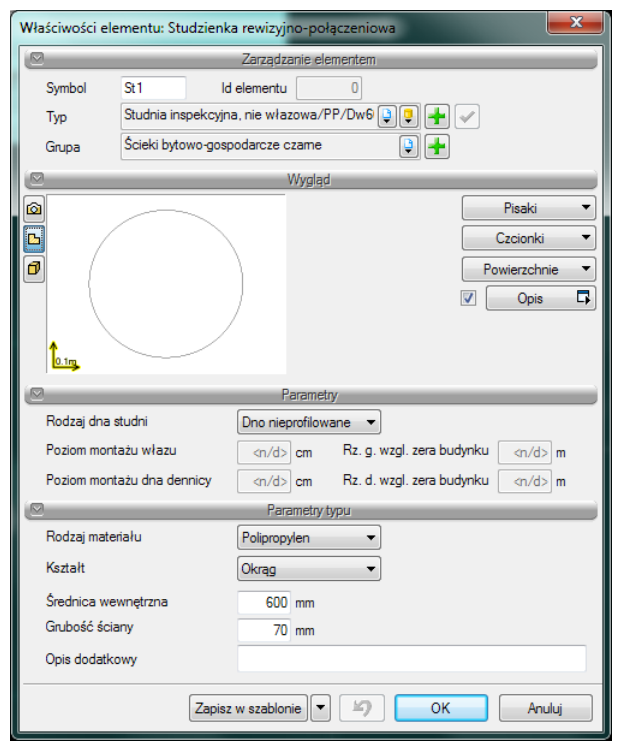

Rys. 15. Okno własności obiektu – studzienka rewizyjno-połączeniowa

W oknie własności obiektu ustawia się wygląd odzwierciedlenia na rzucie oraz parametry montażowe i techniczne.

Grupa kontrolek **– Parametry.**

**Rodzaj dna studni –** z listy rozwijalnej użytkownik wybiera kształt dna: dno nieprofilowane (np. studnia osadnikowa lub studnia schładzająca), kineta przepływowa (wyprofilowany kształt kanału)

**Poziom montażu włazu** – użytkownik definiuje w polu edycyjnym wysokość wierzchu studzienki (możliwe jest wykonanie ponad posadzką lub pod posadzką). Obok wyświetlana jest rzędna względna.

**Poziom montażu dna dennicy –** użytkownik definiuje w polu edycyjnym wysokość dna studzienki (w przypadku jeżeli studnia ma dno płaskie lub kinety (jeżeli studni posiada dno profilowane). Obok wyświetlana jest rzędna względna.

Grupa kontrolek – **Parametry typu**

W grupie tej użytkownik ustawia parametry charakteryzujące (specyfikujące) studzienkę:

**Rodzaj materiału** – z listy rozwijalnej definiowany jest materiał, z którego wykonana jest główna część studzienki.

**Kształt -** z listy rozwijalnej definiowany jest kształt rzutu studzienki.

W **polach edycyjnych** poniżej definiowane są wymiary rzutu studzienki w zależności od jej kształtu

**Opis dodatkowy** – użytkownik wpisuje dodatkowe dane specyfikujące obiekt i przenoszące się do zestawienia materiałów.

#### <span id="page-28-0"></span>**4.4 PUNKT ODPŁYWU DLA PRZYBORU SANITARNEGO**

Obiekt **punkt odpływu dla przyboru sanitarnego** wstawiany na modelu po wybraniu ikony:

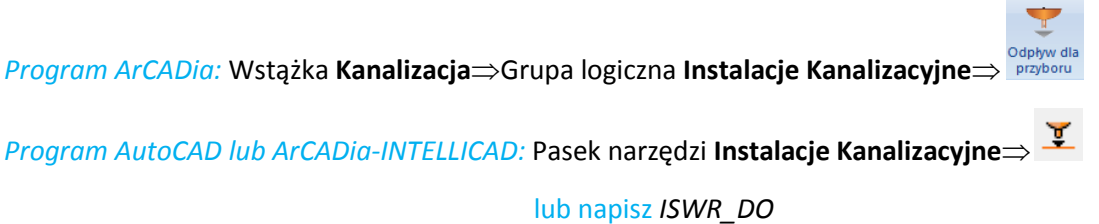

Pojawia się wówczas okno wstawienia obiektu Rys.13. Obiekt ten stanowi wlot do rurociągu ścieków z przyboru sanitarnego lub inaczej mówiąc miejsce połączenia elementu odpływowego przyboru sanitarnego (np. odpływ z syfonu) z rurociągiem kanalizacji wewnętrznej.

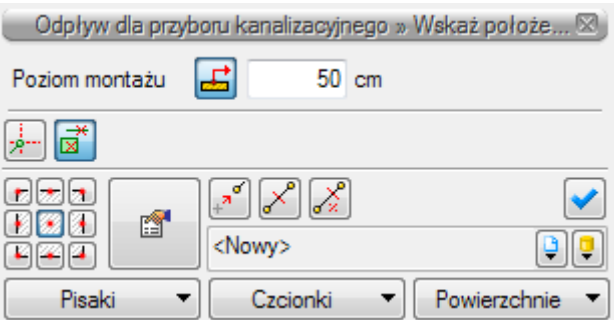

Rys. 16. Okno wstawienia zewnętrznego punktu odpływu dla przyboru sanitarnego.

Okno umożliwia:

- Wybranie funkcji wstawienia względem elementów już narysowanych tj.: ustawienie wykrywania elementów i odcinków  $\overrightarrow{a}$ , śledzenia elementów i końców odcinków ...
- Ustawienia poziomu montażu dna otworu rurociągu uzyskuje się przez wpisanie w pole edycyjne wartości poziomu montażu lub przez wciśnięcie przycisku **Pobierz z elementu**  co pozwala na automatyczne połączenie odpływu z rurociągiem. Okno umożliwia także korzystanie z bibliotek projektu lub z bibliotek globalnych. Z listy rozwijalnej danej biblioteki użytkownik może dokonać wyboru przykładowego rodzaju odpływu dla danego

Poprzez wybór przycisku **kaz dobach przycisku** lub "dwuklik" na wstawionym elemencie pojawia się okno definiowania własności **punktu odpływu dla przyboru sanitarnego**.

przyboru sanitarnego i zastosowanie w projekcie.

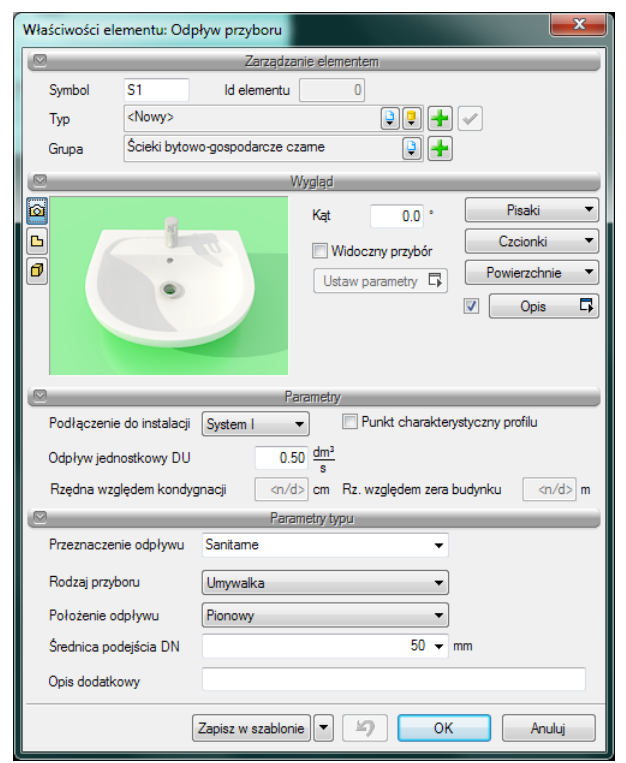

Rys. 17. Okno własności punktu odpływu dla przyboru sanitarnego

W grupie kontrolek **Wygląd** dodatkowo wprowadzone zostały kontrolki umożliwiające widokowanie i zdefiniowanie wymiarów przyboru sanitarnego, dla którego przeznaczony jest punkt odpływu. Jeżeli użytkownik nie zaznaczy pola **Widoczny przybór** wówczas nie zostanie wstawiony symbol przyboru sanitarnego na rzut i element ten nie będzie widoczny na rzucie 3D. Ten scenariusz postępowania użytkownik może wybrać jeżeli otrzymał rzut architektoniczny z naniesionymi przyborami sanitarnymi. Jeżeli natomiast użytkownik będzie chciał wstawić na rzut oznaczenie danego przyboru wówczas zaznacza pole **Widoczny przybór** i może przejść do **ustawienia parametrów** wciskając guzik umożliwiający otworzenie dodatkowego okna dialogowego. Położenie przyboru można ustawić łapiąc symbol graficzny za uchwyt i przesunąć go w odpowiednie miejsce. Przesunięcie można realizować również poleceniem ogólnym programu CAD. Obrót symbolu przyboru należy wykonać za pomocą polecenia **Obrót z punktem bazowym** polecenia programu CAD lub wpisać wartość kąta obrotu w oknie dialogowym właściwości przyboru.

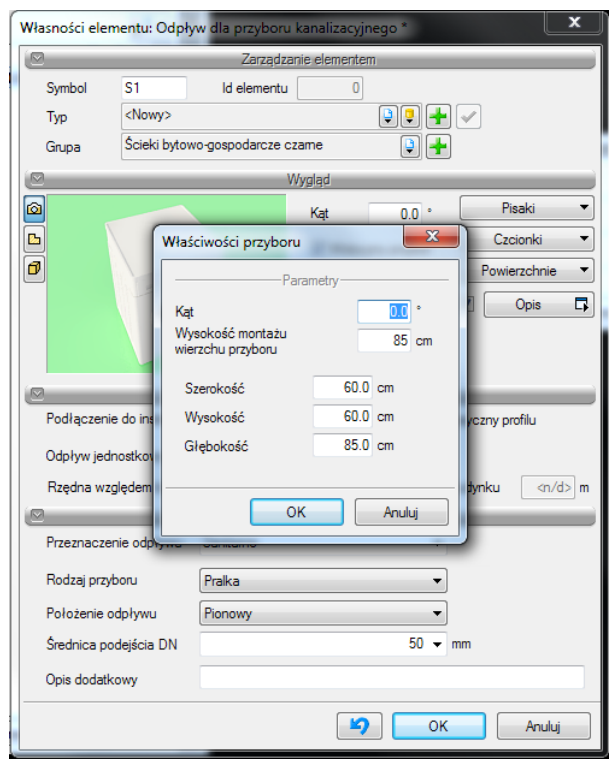

Rys. 18. Dodatkowe okno dialogowe dla zdefiniowania przyboru sanitarnego.

Grupa kontrolek **– Parametry.**

**Podłączenie do instalacji**– użytkownik może zdefiniować (indywidualnie dla każdego z przyborów) rodzaj organizacji podejścia kanalizacyjnego ze względu na system (I, II, III, IV) uwzględniając w ten sposób napełnienie w podejściu i spadek. Domyślnie przypisana zostaje wartość **odpływu jednostkowego**.

**Odpływ jednostkowy** – wartość w polu edycyjnym ustawia się domyślnie (zalecane) w zależności od wyboru urządzenia i systemu kanalizacyjnego.

W dalszej części znajdują się okna edycyjne umożliwiające zdefiniowanie wysokości dna otworu od powierzchni posadzki.

**Punkt charakterystyczny profilu** – odznaczenie tego pola daje możliwość generowania profilu zakończonego wybranym przyborem. Obiekt będzie pokazany na rozwinięciu.

Grupa kontrolek **– Parametry typu.**

**Przeznaczenie odpływu** – lista rozwijalna z możliwością wpisu. Użytkownik definiuje przeznaczenie danego przyboru.

**Rodzaj przyboru –** z listy rozwijalnej użytkownik wybiera rodzaj przyboru sanitarnego, dla którego przeznaczony jest odpływ

**Położenie odpływu** – w liście rozwijalnej zawarte są dwie pozycje: pionowy (płaszczyzna otworu równoległa do powierzchni podłogi kondygnacji – ścieki wprowadzane są od góry), poziomy

(płaszczyzna otworu jest prostopadła powierzchni podłogi kondygnacji – ścieki wprowadzane są poziomo np. otwór w ścianie).

**Średnica podejścia –** lista rozwijalna z możliwością wpisu.

**Opis dodatkowy** – użytkownik wpisuje dodatkowe dane specyfikujące obiekt i przenoszące się do zestawienia materiałów.

#### <span id="page-31-0"></span>**4.5 ARMATURA RUROCIĄGU ODPŁYWOWEGO**

Obiekty symbolizujące armaturę montowaną na rurociągach odpływowych wstawiane są na model po wybraniu ikony :

*Program ArCADia:* Wstążka **Kanalizacja**⇒Grupa logiczna **Instalacje Kanalizacyjne**⇒

*Program AutoCAD lub ArCADia-INTELLICAD:* Pasek narzędzi **Instalacje Kanalizacyjne**

lub napisz *ISWR\_OPV*

Pojawia się wówczas okno wstawienia obiektu.

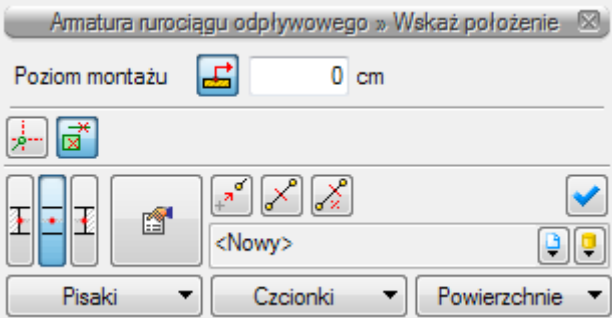

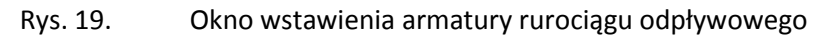

Okno umożliwia:

- Wybranie funkcji wstawienia względem elementów już narysowanych tj.: ustawienie wykrywania elementów i odcinków  $\overrightarrow{a}$ , śledzenia elementów i końców odcinków .
- Ustawienia poziomu montażu na rurociągu uzyskuje się poprzez wciśnięcie przycisku Pobierz z elementu **d**, co pozwala na automatyczne wpięcie armatury w rurociąg. Obiekt wpięty w rurociąg powoduje rozdział rury na dwie części.

Okno umożliwia także korzystanie z bibliotek projektu lub z bibliotek globalnych. Z listy rozwijalnej danej biblioteki użytkownik może dokonać wyboru przykładowego rodzaju armatury i zastosowanie w projekcie.

Poprzez wybór przycisku **lub "dwuklik"** na wstawionym elemencie pojawia się okno definiowania własności projektowanego rodzaju armatury.

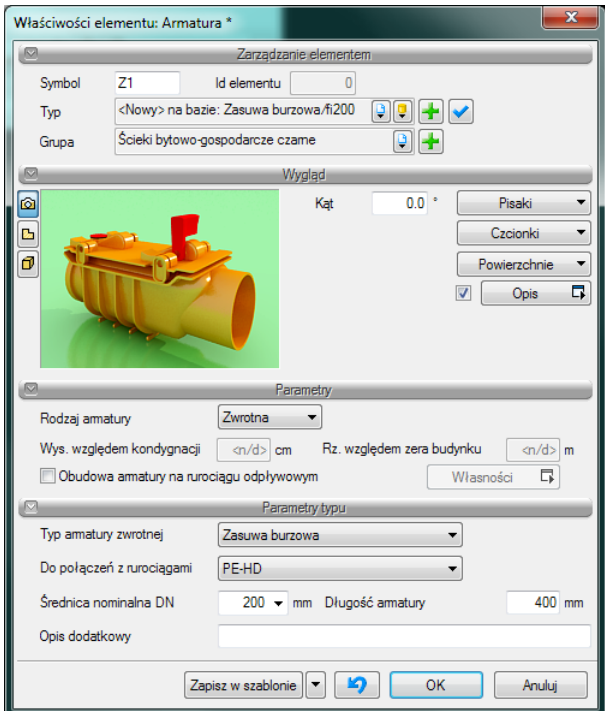

Rys. 20. Okno własności armatury rurociągu odpływowego

Grupa kontrolek **– Parametry.**

**Rodzaj armatury** – z listy rozwijalnej użytkownik może wybrać funkcję armatury: zaporowa i zwrotna

**Wysokość względem kondygnacji** – użytkownik wstawia wielkość wymaganej wysokości lub zagłębienia względem powierzchni aktywnej kondygnacji.

**Obudowa armatury** – po zaznaczeniu tego pola użytkownik ma możliwość zdefiniowania obiektu zabezpieczającego armaturę (np. studnia), (Rys.18) .

Grupa kontrolek **– Parametry typu.**

**Typ armatury** – w zależności od zdefiniowanego rodzaju użytkownik wybiera typ.

**Do połączeń z rurociągami** – Projektant z listy rozwijalnej wybiera materiał rur z jakimi może być połączony dany obiekt.

**Średnica nominalna** – Projektant z listy rozwijalnej wybiera średnicę nominalną armatury. W przypadku, gdy odhaczone jest pole wyboru przy średnicy **Automatycznie** (parametr ustawiony jest domyślnie) wówczas wybór średnicy zaworu jest zablokowany, a zawór przyjmuje średnicę taką jak średnica rurociągu, w który jest wstawiany.

**Opis dodatkowy** – użytkownik wpisuje dodatkowe dane specyfikujące obiekt i przenoszące się do zestawienia materiałów.

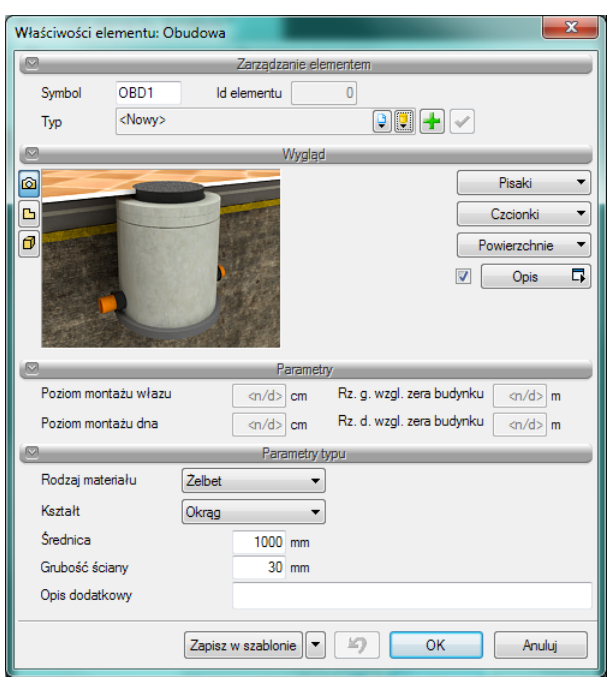

Rys. 21. Okno definicji obudowy armatury

#### <span id="page-33-0"></span>**4.6 ODPOWIETRZENIE**

Obiekty symbolizujące odpowietrzenie montowane na rurociągach pionowych instalacji wewnętrznej wstawiane są na model po wybraniu ikony:

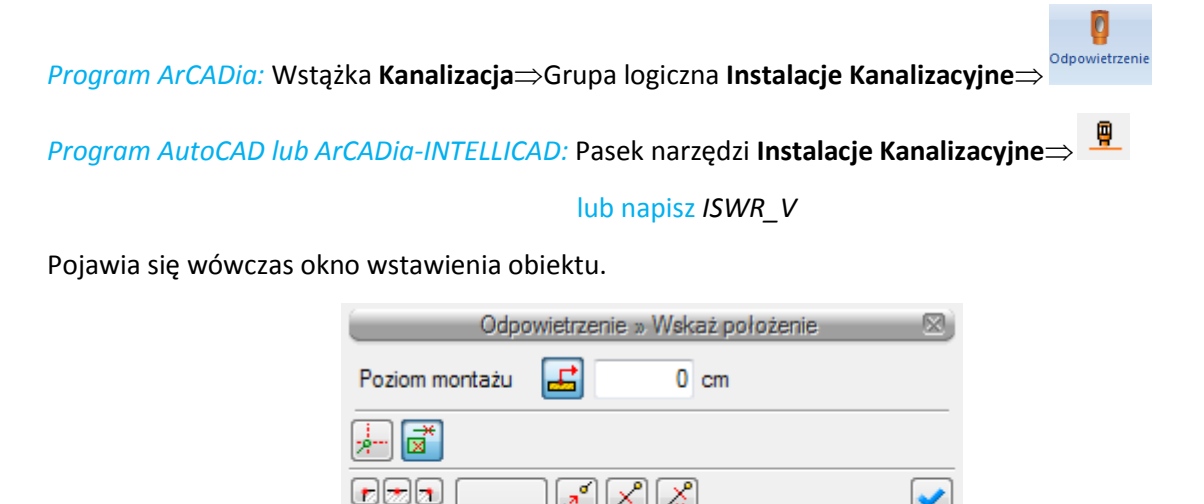

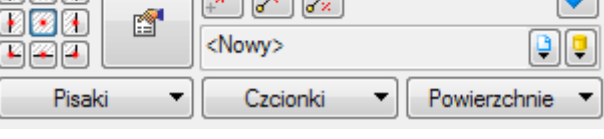

Rys. 22. Okno wstawienia odpowietrzenia

Okno umożliwia:

- Wybranie funkcji wstawienia względem elementów już narysowanych tj.: ustawienie wykrywania elementów i odcinków , śledzenia elementów i końców odcinków
- Ustawienia poziomu montażu na rurociągu uzyskuje się poprzez wciśnięcie przycisku **Pobierz z elementu dzi**, co pozwala na automatyczne wpięcie armatury w rurociąg. Okno umożliwia także korzystanie z bibliotek programu lub z bibliotek globalnych. Z listy rozwijalnej danej biblioteki użytkownik może dokonać wyboru przykładowego rodzaju obiektów i zastosowanie w projekcie.

Po zaznaczeniu obiektu pojawia się pasek modyfikacji obiektu, który zawiera dodatkową możliwość modyfikacji, która nie występuje dla innych obiektów.

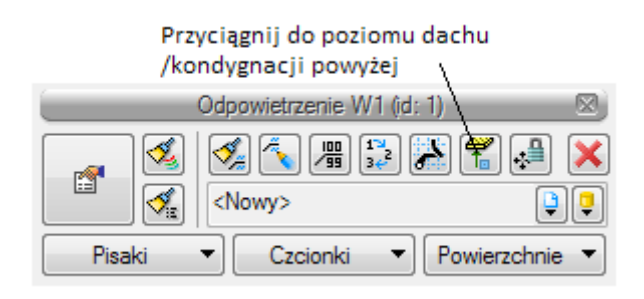

Rys. 23. Pasek narzędzi modyfikacji obiektu odpowietrzenie.

Funkcja przyciągania umożliwia wstawienie wywiewki na połaci dachu. Dolny koniec wywiewki łączy się rysunkowo z powierzchnią dachu. Szczególnie zaleca się używać funkcji przy dachach spadzistych, kiedy wywiewka będzie znajdowała się na połaci dachowej pochylonej.

Poprzez wybór przycisku lub "dwuklik" na wstawionym elemencie pojawia się okno definiowania własności projektowanego rodzaju odpowietrzenia.

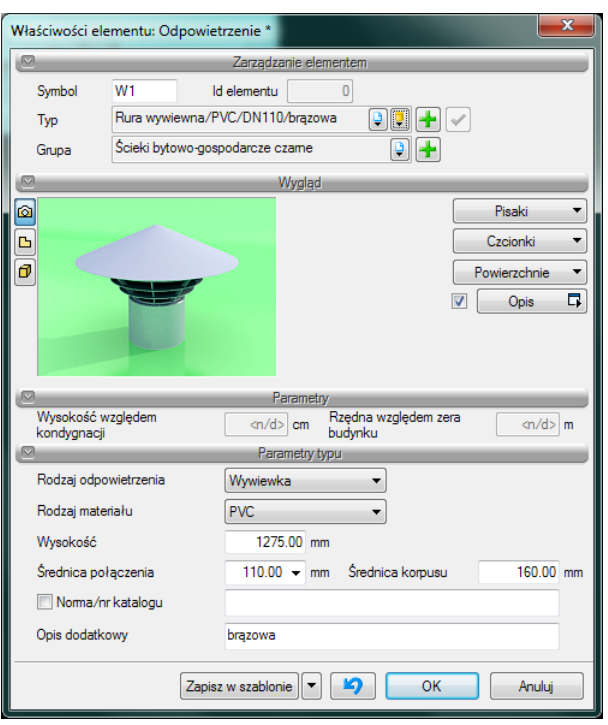

Rys. 24. Okno własności odpowietrzenia

Grupa kontrolek **– Parametry.**

**Wysokość względem kondygnacji** – użytkownik ustawia wysokość względem podłogi aktywnej kondygnacji

Grupa kontrolek **– Parametry typu.**

**Rodzaj odpowietrzenia** – użytkownik wybiera pomiędzy wywiewką dachową i zaworem napowietrzającym.

W dalszej części występują parametry geometryczne.

**Średnica połączenia** – Projektant z listy rozwijalnej wybiera średnicę połączenia elementu odpowietrzającego z rurociągiem.

**Średnica korpusu-** projektant wpisuje średnicę korpusu w przypadku wywiewki dachowej.

**Opis dodatkowy** – użytkownik wpisuje dodatkowe dane specyfikujące obiekt i przenoszące się do zestawienia materiałów.

#### <span id="page-35-0"></span>**4.7 WPUST DACHOWY**

Obiekty symbolizujące wpusty dachowe montowany na rurociągach instalacji wewnętrznej pionowych deszczowych. Wstawiane są na model po wybraniu ikony:

Wpust<br>lachow *Program ArCADia:* Wstążka **Kanalizacja**⇒Grupa logiczna **Instalacje Kanalizacyjne**⇒

*Program AutoCAD lub ArCADia-INTELLICAD:* Pasek narzędzi **Instalacje Kanalizacyjne**

#### lub napisz *ISWR\_GR*

 $\bullet$ 

Pojawia się wówczas okno wstawienia obiektu.

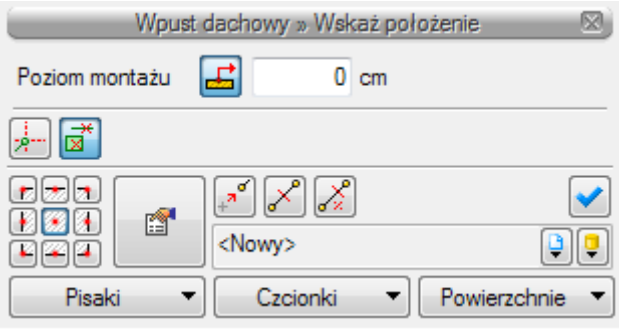

Rys. 25. Okno wstawienia wpustu dachowego

Okno umożliwia:

- Wybranie funkcji wstawienia względem elementów już narysowanych tj.: ustawienie wykrywania elementów i odcinków  $\overrightarrow{a}$ , śledzenia elementów i końców odcinków ...
- Ustawienia poziomu montażu na rurociągu uzyskuje się poprzez wciśnięcie przycisku Pobierz z elementu **B**, co pozwala na automatyczne wpięcie wpustu w rurociąg. Okno umożliwia także korzystanie z bibliotek projektu lub z bibliotek globalnych. Z listy rozwijalnej danej biblioteki użytkownik może dokonać wyboru przykładowego rodzaju obiektów i zastosowanie w projekcie.

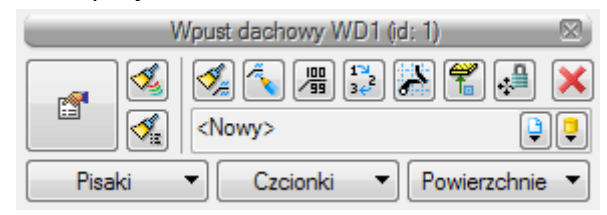

Rys. 26. Pasek narzędzi modyfikacji obiektu wpust dachowy

W pasku narzędzi modyfikacji obiektu użytkownik podobnie jak w przypadku odpowietrzenia posiada możliwość dociągnięcia powierzchni wpustu dachowego do powierzchni dachu lub np. tarasu.

Poprzez wybór przycisku lub "dwuklik" na wstawionym elemencie pojawia się okno definiowania własności projektowanego rodzaju wpustu dachowego.

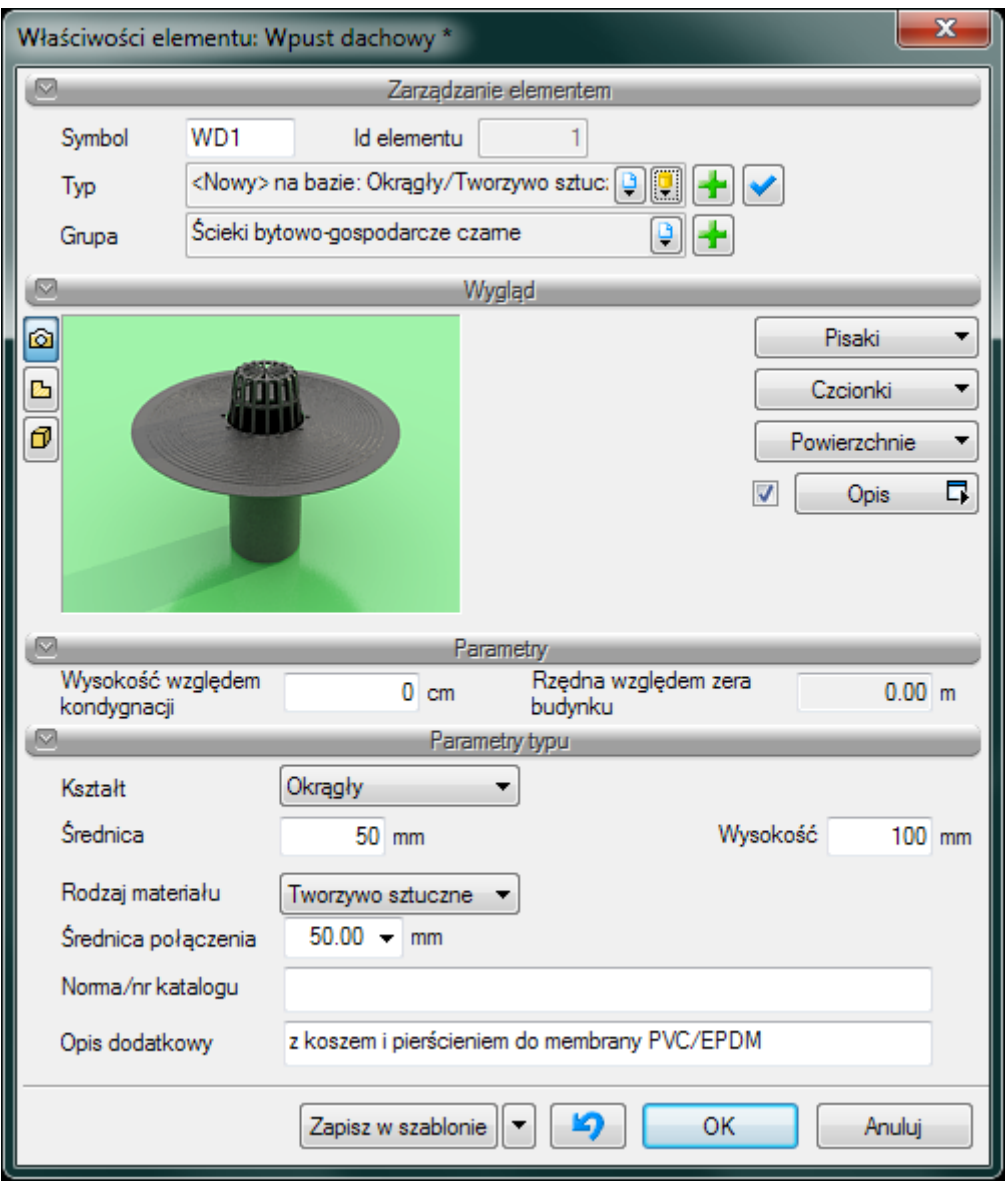

Rys. 27. Okno własności wpustu dachowego.

Grupa kontrolek **– Parametry.**

**Wysokość względem kondygnacji** – użytkownik ustawia wysokość względem podłogi aktywnej kondygnacji

Grupa kontrolek **– Parametry typu.**

**Rodzaj wpustu** – użytkownik wybiera kształt na rzucie danego wpustu dachowego.

W dalszej części występują parametry geometryczne tj. wymiary na rzucie

**Rodzaj materiału** – Projektant z listy rozwijalnej wybiera materiał obudowy a w szczególności króćca podłączeniowego.

**Średnica połączenia – średnica króćca podłączeniowego.** 

**Opis dodatkowy** – użytkownik wpisuje dodatkowe dane specyfikujące obiekt i przenoszące się do zestawienia materiałów.

#### <span id="page-38-0"></span>**4.8 RURA KANALIZACYJNA .**

Rurociągi poziome zarówno odpływowe jak i wewnętrzne wstawia się do projektu przez naciśnięcie ikony:

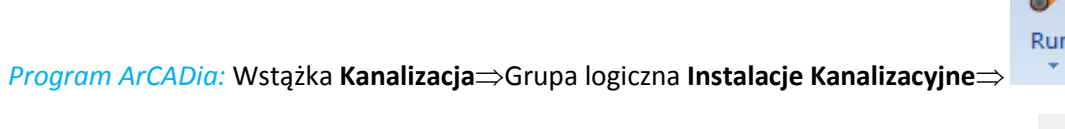

*Program AutoCAD lub ArCADia-INTELLICAD:* Pasek narzędzi **Instalacje Kanalizacyjne**

#### lub napisz *ISWR\_SW*

Po jej wciśnięciu wyświetla się okno wstawiania pierwszego końca odcinka rurociągu (początku). Tak jak w poprzednich przypadkach przez odznaczenie odpowiedniego pola wyboru uaktywnia się funkcje śledzenia i wykrywania wrysowanych wcześniej obiektów.

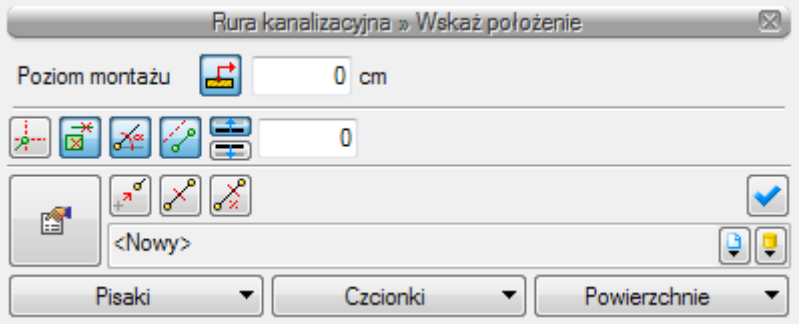

Rys. 28. Okno wstawiania rury kanalizacyjnej poziomej - początek

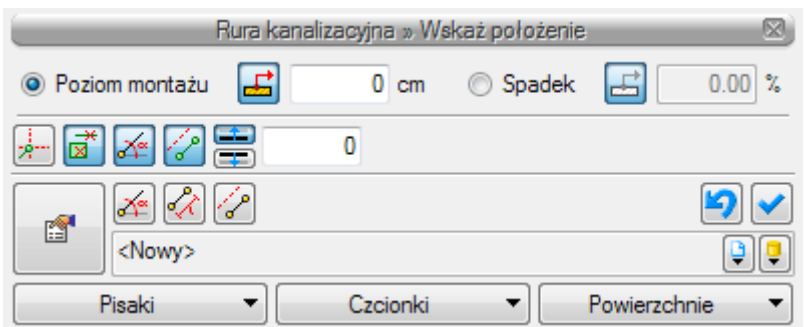

Rys. 29. Okno wstawiania rury kanalizacyjnej poziomej - koniec

Wstawienie rurociągu "poziomego" z funkcją ręcznego wpisywania polega na wpisaniu przez użytkownika w polach edycyjnych wysokości początkowej odcinka i wysokości końcowej (patrząc

zgodnie z kierunkiem rysowania). Operacja realizowana jest przy zaznaczeniu pola **Poziom montażu**. Użytkownik klika w punkt będący początkiem odcinka, a następnie ciągnie linię w wybranym kierunku i kończy kliknięciem w punkt, który będzie stanowił koniec odcinka rury kanalizacyjnej.

Jeżeli użytkownik chce wstawić rurociąg ze stałym spadkiem, wówczas zaznacza pole **Spadek odcinka.** Wówczas blokuje się pole edycji **Poziomu odcinka**, a odblokowuje się pole umożliwiające wpisanie spadku w % ( **Spadek odcinka**). Kierunek spadku jest zgodny z kierunkiem rysowania. Jeżeli użytkownik chce aby koniec rurociągu był wyżej niż początek wstawia spadek ze znakiem "-".

Wciśnięcie przycisku **Pobierz z elementu** daje możliwość dołączania odcinków rurociągów do punktów elementów wcześniej narysowanych. Zaznaczenia mogą być używane niezależnie, czyli można zaznaczyć jedno z pól lub oba. W przypadku początku odcinka użytkownik wstawia oszacowaną wysokość (w miarę możliwości zbliżoną wartość) do punktu, z którego wysokość będzie pobierana. Oszacowanie to daje możliwość sprecyzowania, z którego elementu będzie (z którego punktu wysokościowego elementu) będzie się rozpoczynało rysowanie. Zakończenie rysowania może być zgodnie ze schematami powyżej lub możliwe jest wciśnięcie przycisku **Pobierz z elementu** na oszacowanej wysokości końca odcinka i dołączenia dokładnie w żądany punkt. Dodatkowo w części definiowania sposobu rysowania użytkownik może włączyć i wyłączyć opcje rysowania zadanymi kątami . Funkcja ta uaktywnia tryb rysowania rur zgodnie z definiowanymi w opcjach kątami

(omówienie w części dotyczącej ustawień opcji programu).

Wciśnięcie przycisku **Odsunięcie równoległe** pozwala na wrysowanie instalacji równolegle do innych elementów np. ścian odsuniętej o zadaną odległość. Do wyboru kierunku odsunięcia od obiektu służą dwa przyciski **Kierunek odsunięcia .** Obok znajduję się pole edycyjne, w którym należy wpisać wartość odsunięcia (pole uaktywnia się po wciśnięciu przycisku **Odsunięcie równoległe**).

Funkcja oznaczona ikoną:

*Program ArCADia:* Wstążka **Kanalizacja**Grupa logiczna **Instalacje Kanalizacyjne**

*Program AutoCAD lub ArCADia-INTELLICAD:* Pasek narzędzi **Instalacje Kanalizacyjne**

#### lub napisz *ISWR\_SPR*

umożliwia wstawienie odcinków w sposób ciągły, o zmiennych kierunkach z zadaną wysokością początku pierwszego odcinka i zadaną wysokością końca ostatniego odcinka .

Po wstawieniu rurociągu kanalizacji wewnętrznej i po zaznaczeniu obiektu pokazuję się pasek modyfikacji obiektu.

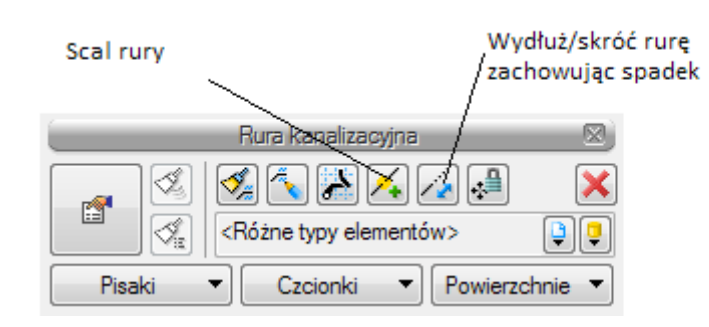

Rys. 30. Pasek narzędzi modyfikacji obiektu rura kanalizacji wewnętrznej

Na pasku znajdują się dodatkowe ikony charakterystyczne tylko dla obiektu rura.

**Wydłuż/skróć rurę zachowując spadek** – procedura umożliwia wydłużenie lub skrócenie rurociągu zachowując spadek. Po zaznaczeniu odcinka użytkownik zbliża kursor do końca rurociągu i pojawia się oznaczenie rozciągania. Następnie klika lewym przyciskiem myszy, co rozpoczyna procedurę rozciągania lub skracania. Następnie przesuwa mysz w zaplanowanym kierunku o odpowiednią wartość , co powoduje zmianę długości odcinka rurociągu. Ponowne kliknięcie lewym przyciskiem kończy procedurę wydłużania.

**Scal rury** – polecenia działa tylko przy zaznaczeniu odcinków współosiowych, stanowiących jedną linię, ale o różnych parametrach (np. funkcja, materiał, średnica itp.). Po zaznaczeniu takich rurociągów i wybraniu ikony scal pojawia się okno z zapytaniem do potwierdzenia lub rezygnacji z operacji. Po potwierdzeniu w listwie dialogowej CAD (na dole ekranu) pojawia się komenda **Proszę zaznaczyć element:.** Użytkownik zaznacza wówczas rurę, której własności będą przeniesione dla nowo powstałego odcinka.

Poprzez wybór przycisku lub "dwuklik" na wstawiona rurę pojawia się okno definiowania własności projektowanego odcinka rury .

#### Grupa kontrolek **– Parametry.**

**Funkcja** – Użytkownik ustawia funkcję rurociągu poziomego: odpływową, połączenia pionów (stosowanie przy odsadzkach) oraz wewnętrzna. Użytkownik musi pamiętać o odpowiednich połączeniach tak aby np. pion nie znalazł się po stronie odpływu ścieków

Ustawienie parametrów montażowych i geometrycznych odcinka rurociągu: pola edycyjne z wysokością końców odcinka: **Wysokości.**

Długość trasy ustawia się na rysunku w modelu. Długość rury zaczytywana jest z modelu rysunku przy zaznaczonym polu wyboru **Automatycznie**.

#### Grupa kontrolek – **Parametry typu**

Grupa tych kontrolek daje możliwość wyspecyfikowania parametrów materiałowych i geometrii rurociągów użytych do projektowania.

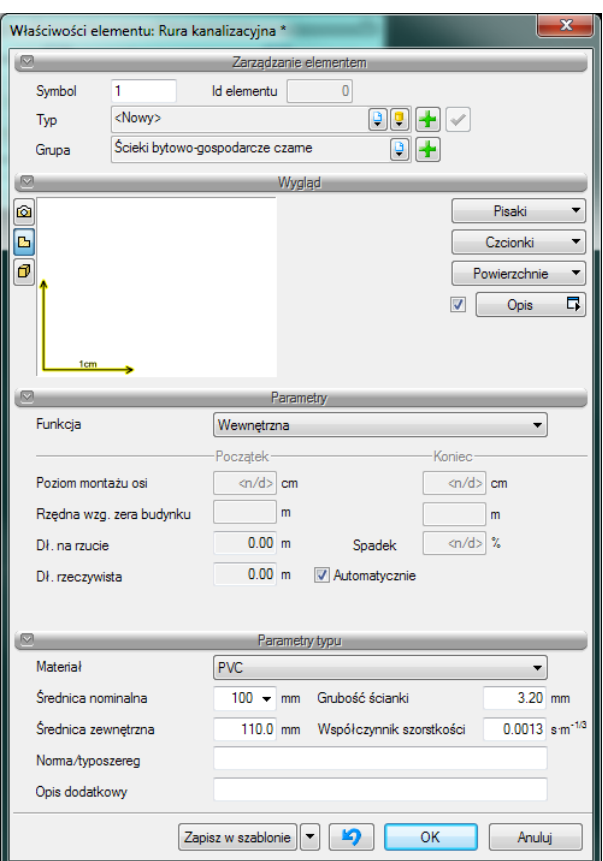

Rys. 31. Okno własności rury poziomej kanalizacyjnej

**Materiał** – użytkownik z listy rozwijalnej wstawia materiał użyty do odcinków rurociągów. Projektant wstawia materiały dopuszczone do zastosowania w danej części budynku zgodnie z przepisami.

**Średnica nominalna** – z listy rozwijalnej użytkownik wybiera średnicę nominalną odcinka rurociągu (zgodną z wybranym typoszeregiem)

**Średnica zewnętrzna –** Średnica rury liczona po wymiarach zewnętrznych odpowiadająca danemu typoszeregowi dla właściwej sobie średnicy nominalnej

**Grubość ściany** – grubość ściany rury występujących dla danej średnicy zewnętrznej. Może dla danej średnicy zewnętrznej występować kilka grubości ścian rury. Dzięki wpisywaniu w pole edycyjne użytkownik może dobrać sobie dowolny typoszereg rurociągów.

**Współczynnik szorstkości** – współczynnik chropowatości domyślnie ustawiony jest zgodnie z materiałami, do budowy instalacji – domyślnie 0,013. Użytkownik ma jednak możliwość ustawienia innej wartości.

**Opis dodatkowy** – użytkownik wpisuje dodatkowe dane specyfikujące obiekt i przenoszące się do zestawienia materiałów.

#### <span id="page-42-0"></span>**4.9 RURA PIONOWA**

Rysowanie rurociągów pionowych rozpoczyna się przez naciśnięcie ikony:

*Program ArCADia:* Wstążka **Kanalizacja**Grupa logiczna **Instalacje Kanalizacyjne**

*Program AutoCAD lub ArCADia-INTELLICAD:* Pasek narzędzi **Instalacje Kanalizacyjne**

#### lub napisz *ISWR\_VSP*

Po jej wciśnięciu wyświetla się okno wstawiania rur pionowych. Tak jak w poprzednich przypadkach przez odznaczenie odpowiedniego pola wyboru uaktywnia się funkcje śledzenia i wykrywania iz wrysowanych wcześniej obiektów.

Procedury wstawienia rurociągów określone są przez odpowiednie ustawienie funkcji w oknie wstawiania rur kanalizacyjnych pionowych.

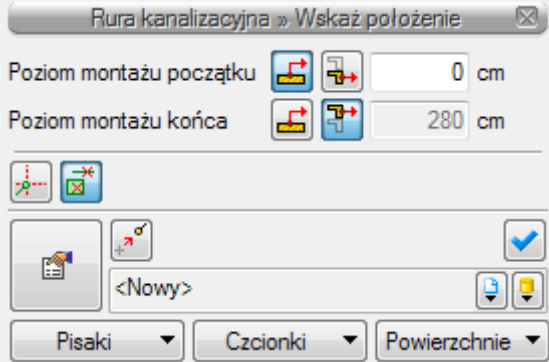

Rys. 32. Okno wstawiania rury kanalizacyjnej pionowej

Wstawienie rurociągu "pionowego" z funkcją ręcznego wpisywania polega na wpisaniu przez użytkownika w polach edycyjnych rzędnych dla obu końców rurociągu. Edytuje się wówczas odcinek pionowy o zadanych wysokościach końców odcinków .

Przyciski **Pobierz z elementu** dają możliwość dołączania odcinków rurociągów do punktów elementów wcześniej narysowanych. Edycja tą metodą wykonuje się w ten sam sposób co w przypadku rur poziomych. **Pobierz z kondygnacji** dociąga odpowiedni koniec rurociągu do powierzchni następnej kondygnacji i umożliwia przebicie stropu.

Poprzez wybór przycisku lub "dwuklik" na wstawionej rurze pojawia się okno definiowania własności projektowanego odcinka rury kanalizacyjnej pionowej.

Okno i funkcje są analogiczne jak w przypadku rury poziomej. Jedyną różnicą jest brak spadku (rura pionowa).

Dodatkowo na rurze odpływowej pionowej można zdefiniować rewizję poprzez zaznaczenie odpowiedniego pola, a następnie wprowadzić jeśli to konieczne obudową np. studnię).

Jeżeli użytkownik wybierze z listy rozwijalnej funkcję pion wówczas aby wprowadzić numerację pionów należy odznaczyć w części wygląd Nr pionu i wstawić w części opis, Symbol zaplanowaną cyfrę. Od tego wpisu piony będą numerowane rosnąco.

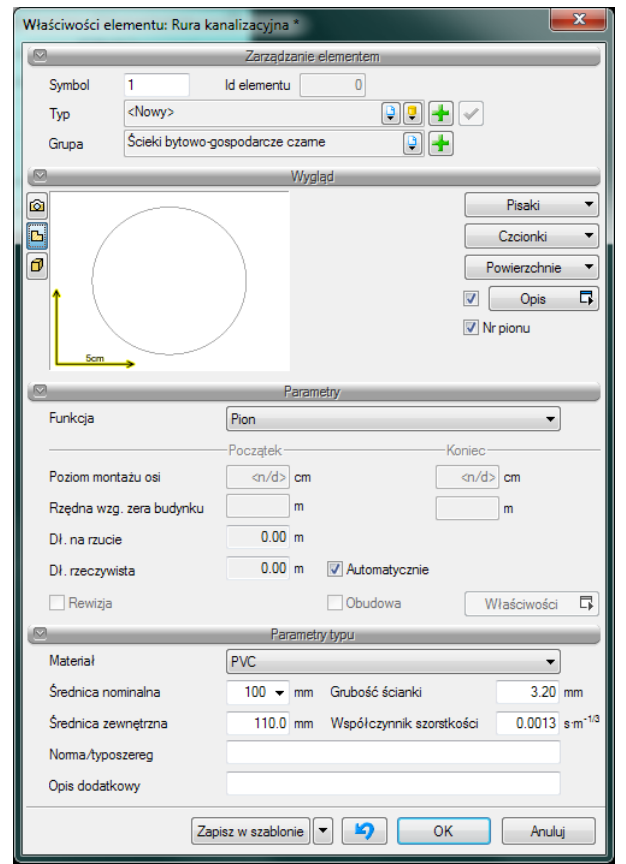

Rys. 33. Okno własności rury kanalizacyjnej pionowej

Po zaznaczeniu wstawionego obiektu rury pionowej pojawia się pasek modyfikacji

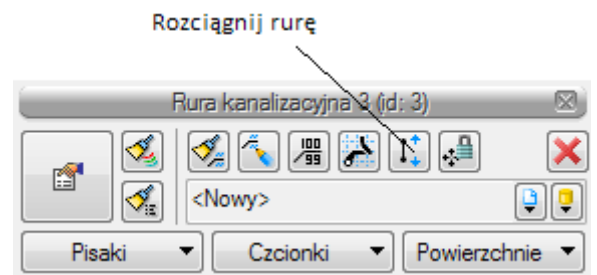

Rys. 34. Okno wyboru modyfikacji rurociągu pionowego

Na pasku znajduje się ikona umożliwiająca rozciąganie rurociągów pionowych nie tylko na danej kondygnacji ale również pomiędzy nimi.

Po wciśnięciu tej ikony pojawia się okno dialogowe, w którym można ustawić do której kondygnacji będzie rozciągana rura pionowa. Po rozciągnięciu rurociąg przechodzący przez kilka kondygnacji stanowi układ rurociągów o długości odpowiadającej wysokości kondygnacji (nie jest to jedna rura).

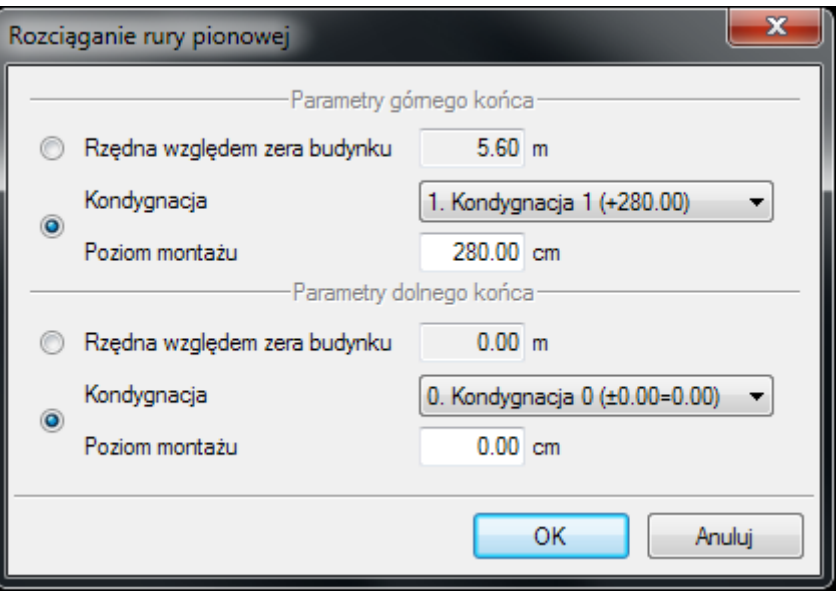

Rys. 35. Okno rozciągania rur pionowych

W oknie jest możliwość wskazania parametrów położenia pionowego, dla obu końców niezależnie. Użytkownik ma możliwość podawania wysokości danego końca względem "zera" budynku lub względem poziomu wytypowanej kondygnacji (wysokość nad podłogą). Użytkownik wybiera daną opcję odznaczając odpowiedni przełącznik.

Po wybraniu opcji Rzędna względem zera budynku w okno dialogowe należy wstawić odpowiednią wartość względną. Jeżeli np. trzecia kondygnacja znajduje się na poziomie +9,20, a użytkownik chce umieścić koniec rury 1 m nad podłogą to wpisuje wartość +10,20.

W przypadku korzystania z poziomu montażu, należy z listy rozwijalnej wybrać numer kondygnacji, na której powinien znajdować się dany koniec, a następnie podać wysokość danego końca od podłogi czyli 100 cm , w nawiązaniu do w/w przykładu.

UWAGA: Po wstawieniu odcinka poziomego lub pionowego instalacji kanalizacyjnej są dostępne dwie funkcje wspomagające prawidłowe zaprojektowanie instalacji. Po zaznaczeniu rurociągu poziomego na jego końcach pojawiają się liczby oznaczające wysokość montażu odpowiednio początku odcinka i końca. Po za tym w na końcach rurociągu pojawiają się cyfry w kółkach oznaczają one ilość elementów podłączonych do danego końca. Przy rurach pionowych po zaznaczeniu w/w liczby widnieją pod sobą i górne przypisane są do dolnego końca a dolne do górnego końca zaznaczonego odcinka rurociągu pionowego.

0100mm 1.34m 7.5% Ilość elementów podłączonych do odcinka Poziom montażu początku i końca odcinka

#### <span id="page-45-0"></span>**4.10 WPROWADZANIE PODEJŚC POD PRZYBORY SANITARNE**

Po wrysowaniu rurociągów wewnętrznych pionów i punktów odpływu dla przyboru kanalizacyjnego użytkownik może wprowadzić podejścia pod przybory wciskając ikonę: 뿌뿌

...<br>Podejścia pod *Program ArCADia:* **Wstążka Kanalizacja⇒Grupa logiczna Instalacje Kanalizacyjne⇒ program po** 

*Program AutoCAD lub ArCADia-INTELLICAD:* Pasek narzędzi **Instalacje Kanalizacyjne**

#### lub napisz *ISWR\_AC*

Pojawi się wówczas okno konfiguracji podejść.

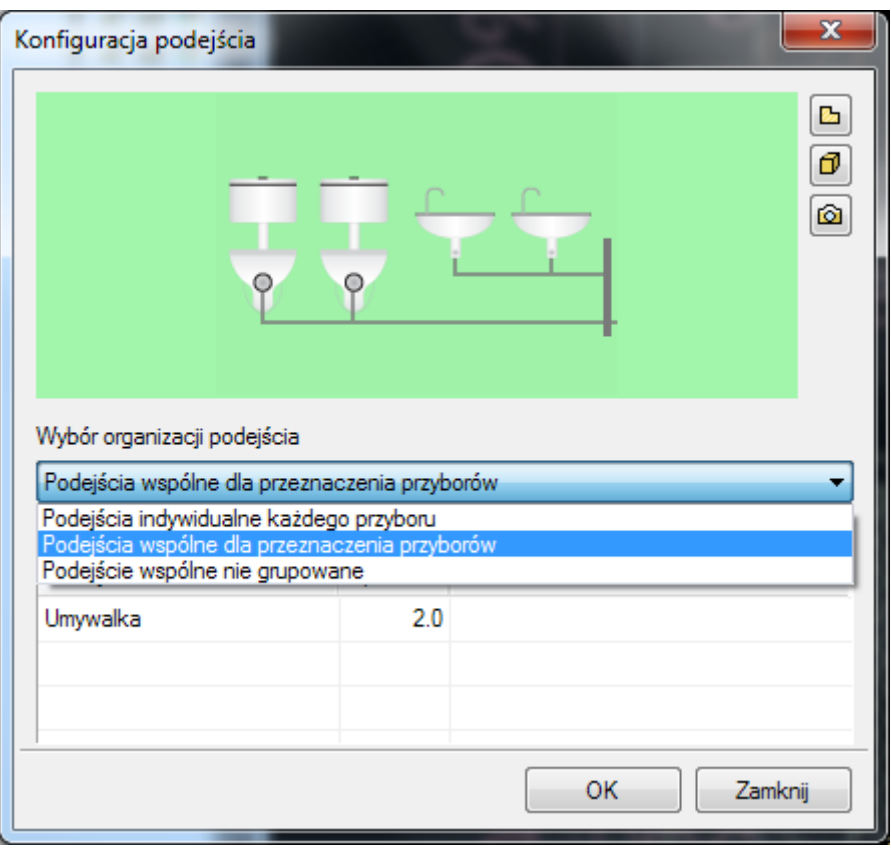

Rys. 36. Okno konfiguracji podejść

Użytkownik w rozwijalnej liście ma możliwość wyboru organizacji podejścia. Dostępne są trzy rodzaje: podejście indywidualne dla każdego przyboru, podejście wspólne dla przeznaczenia przyborów oraz podejście wspólne nie zgrupowane. W zależności od wyboru sposobu podłączenia podejść można odpowiednio wpisać spadek ( domyślnie ustawiony 2,0%) oddzielnie dla każdego przyboru, oddzielnie dla każdej grupy przyborów o tym samym przeznaczeniu oraz jeden wspólny spadek w przypadku wybrania podejścia wspólnego nie grupowanego.

# <span id="page-46-0"></span>5 OBLICZENIA I INTERPRETACJA WYNIKÓW

#### <span id="page-47-0"></span>**5.1 SPRAWDZENIE POPRAWNOŚCI NARYSOWANEJ INSTALACJI**

Po zakończeniu rysowania instalacji i po połączeniu wszystkich rurociągów i elementów istnieje możliwość sprawdzenia wykonania projektu pod względem poprawności połączeń rurociągów oraz innych elementów wprowadzonych do projektu . Funkcję sprawdzenia instalacji uruchamia się klikając z paska narzędzi programu ikonę:

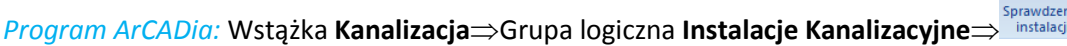

*Program AutoCAD lub ArCADia-INTELLICAD:* Pasek narzędzi **Instalacje Kanalizacyjne**

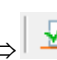

#### lub napisz *ISWR\_VER*

Następnie w pasku poleceń ArCADia - Start na dole ekranu pojawia się polecenie "Proszę zaznaczyć obiekt startowy". Należy wybrać np. punkt odpływu ciągu.

Pojawia się wówczas okno z tabelą ewentualnych błędów połączenia rurociągów lub braku parametrów umożliwiających wykonanie obliczeń.

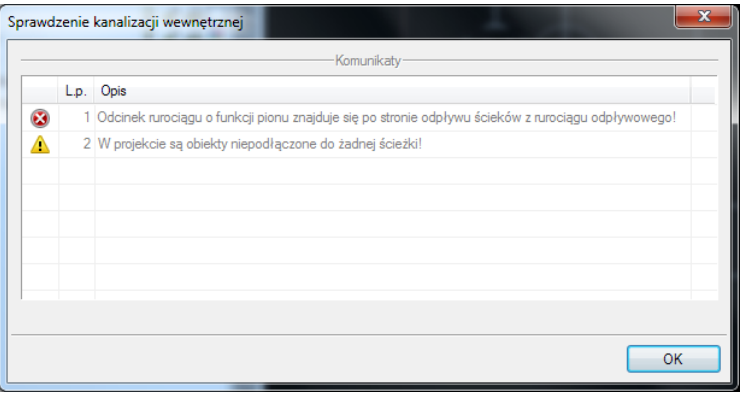

Tab. 2. Raport instalacji kanalizacyjnej z wyznaczeniem błędów

W tabeli użytkownik otrzymuje informację o ilości braków w ciągłości instalacji. Program wykrywa niepodłączone elementy instalacji oraz ciągi rurociągów, które nie mają połączenia z punktem odpływu dla ciągu kanalizacyjnego i przyborem. Użytkownik po kliknięciu na informację o błędzie uruchomi detekcję błędów na rysunku. Program na modelu zaznaczy ścieżki oraz elementy, na których występują błędy. Projektant na rysunku może wprowadzić korekty podłączając elementy w celu zapewnienia ciągłości instalacji.

Po wprowadzeniu korekt program w raporcie informuje o prawidłowości zbudowanej instalacji.

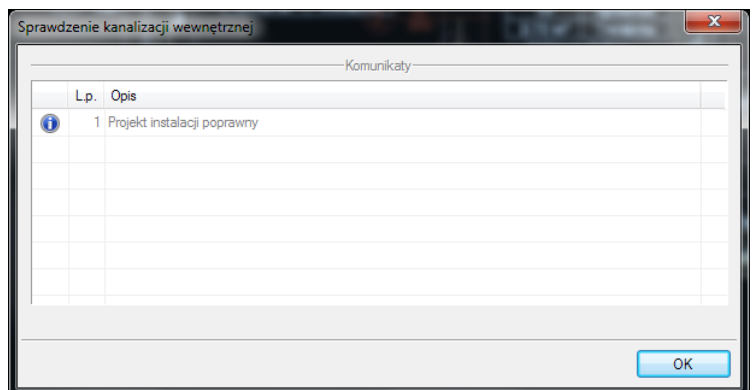

Tab. 3. Raport instalacji kanalizacyjnej z informacją o poprawności zbudowanej instalacji

#### <span id="page-48-0"></span>**5.2 OBLICZENIA**

Po wykonaniu sprawdzenia poprawności zbudowanego modelu instalacji oraz wstępnego dobrania średnic można wykonać obliczenia przez naciśnięcie w pasku narzędzi programu ikony:

蝠

#### *Program ArCADia:*

**■ Wstążka Kanalizacja**⇒Grupa logiczna **Instalacje Kanalizacyjne** > **dobliczenie** a dla wyznaczenia średnic rurociągów odpływowych

lub

**•** Wstążka **Kanalizacja**⇒Grupa logiczna **Instalacje Kanalizacyjne**⇒ **IEE** - dla wykonania doboru średnic pionów

#### *Program AutoCAD lub ArCADia-INTELLICAD:*

- **■** Pasek narzędzi **Instalacje Kanalizacyjne <u>■</u> lub napisz** *ISWR\_DETER* **dla wyznaczenia** średnic rurociągów odpływowych lub
- **Pasek narzędzi Instalacje Kanalizacyjne Interpretatacz ISWR\_CALC** dla wykonania doboru średnic pionów

Po jej naciśnięciu program wyświetla okno z dwoma tabelami obliczeniowymi.

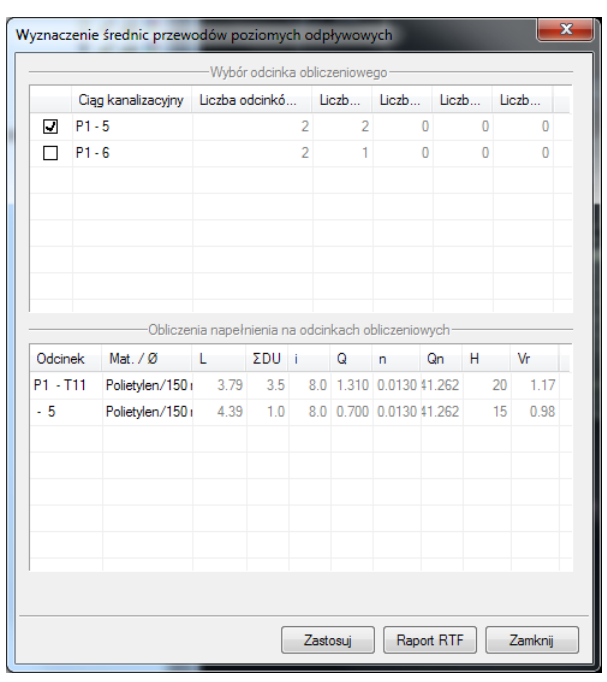

Rys. 37. Widok tabeli obliczeniowej rurociągów poziomych odpływowych.

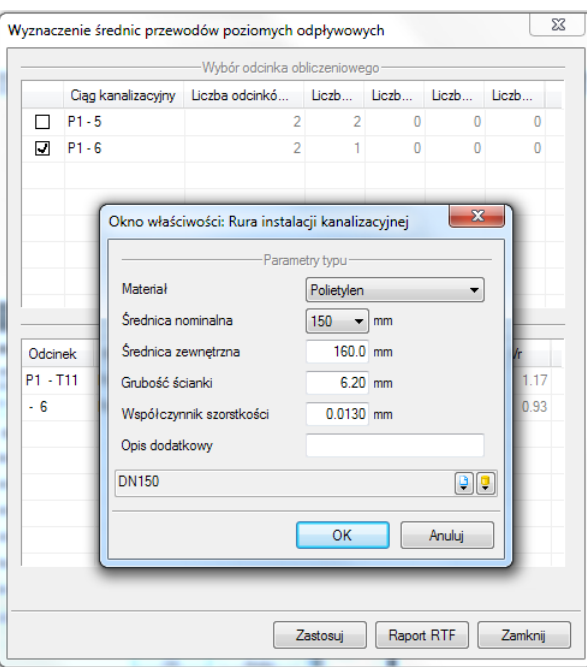

Rys. 38. Edycja średnic w tabeli obliczeniowej rurociągów odpływowych

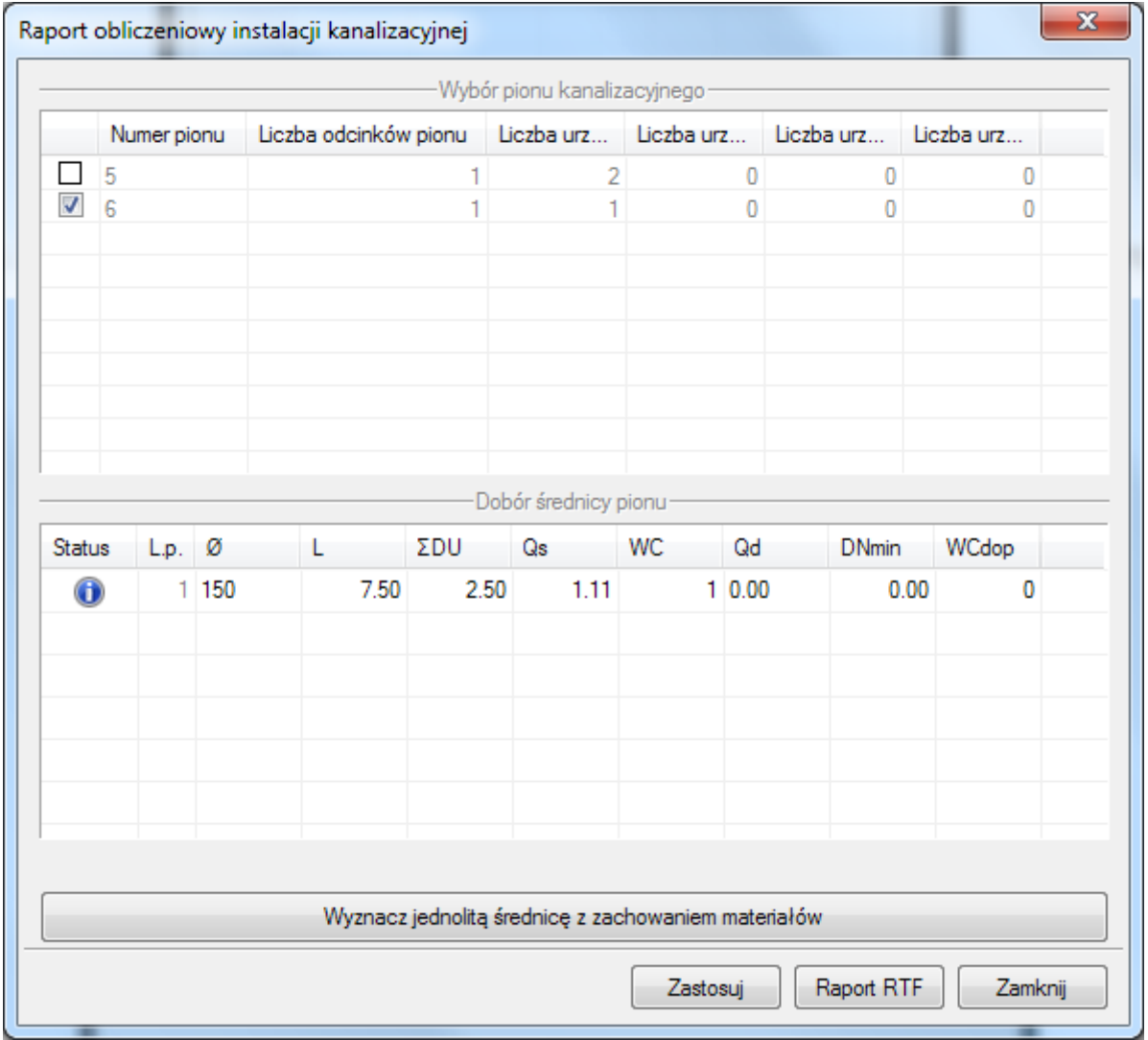

Rys. 39. Widok tabeli obliczeniowej pionów

Edycja średnic w tabeli obliczeniowej pionów jest analogiczna jak dla tabeli obliczeniowej rurociągów odpływowych.

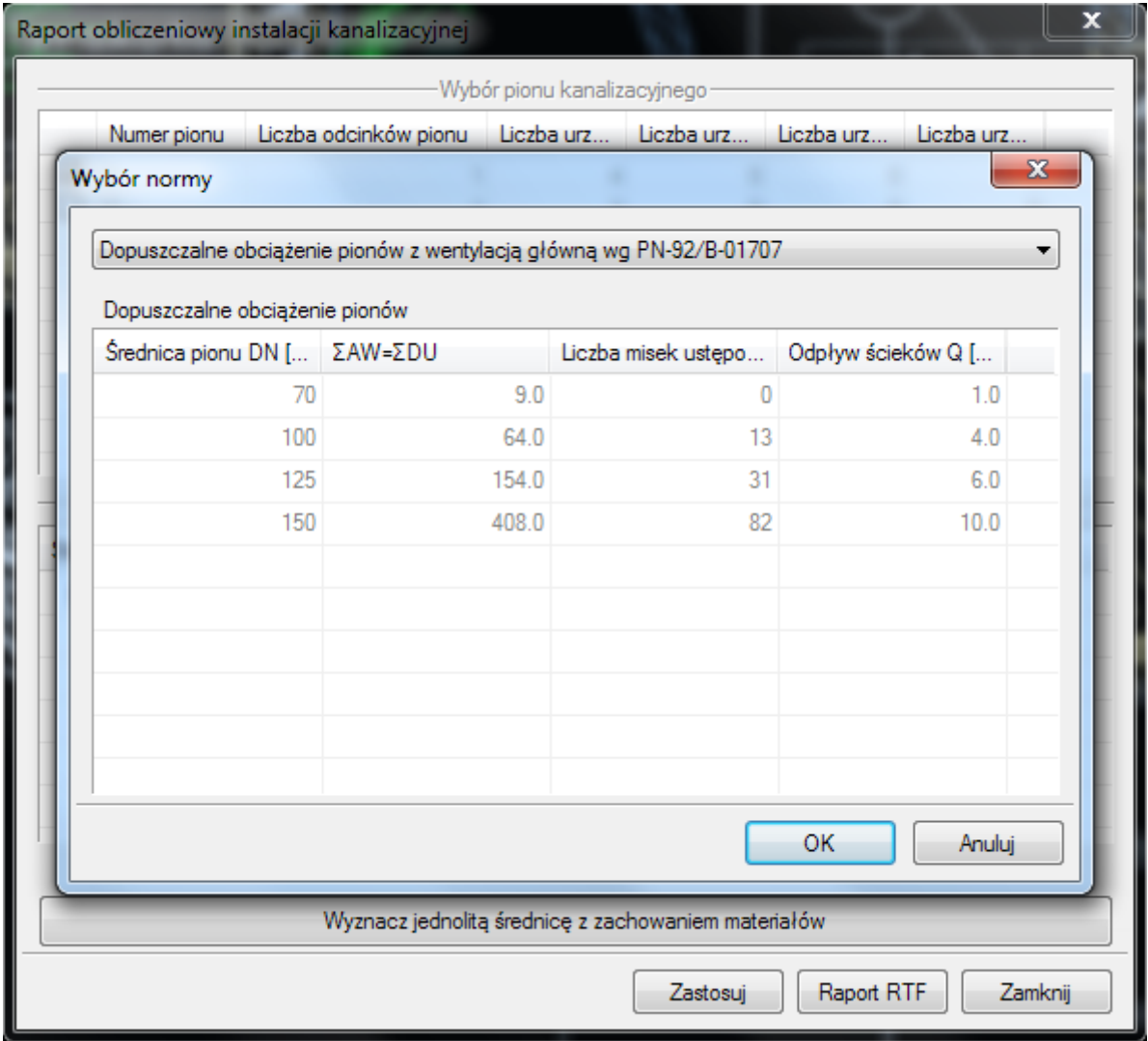

Rys. 40. Okno wyboru normy w tabeli obliczeniowej pionów

<span id="page-52-0"></span>Profil podłużny odcinków instalacji

# 6 PROFIL PODŁUŻNY ODCINKÓWINSTALACJI

Podręcznik użytkownika dla programu ArCADia-INSTALACJE KANALIZACYJNE

Profil podłużny odcinków instalacji

Profil narysowanego poprawnie odcinka instalacji tworzy się przez wybranie ikony:

*Program ArCADia:* **Wstążka Kanalizacja⇒Grupa logiczna Instalacje Kanalizacyjne⇒ profil<sup>o</sup>** 

oraz do budowy i organizacji profili ikona Wstążka **Kanalizacja**Grupa logiczna **Instalacje Kanalizacyjne**

*Program AutoCAD lub ArCADia-INTELLICAD:* Pasek narzędzi **Instalacje Kanalizacyjne**

#### lub napisz *ISWR\_PV*

111

oraz do budowy i organizacji profili ikona: Pasek narzędzi **Instalacje Kanalizacyjne**

#### lub napisz *ISWR\_PVC*

Po naciśnięciu jednej z nich w pasku poleceń programu IntelliCAD. AutoCAD i ArCADia- START (na dole ekranu) wyświetli się napis : "Proszę zaznaczyć element początkowy:"

Po wybraniu elementu początkowego pojawi się okno wyboru ścieżki obliczeniowej.

W oknie tym użytkownik zaznacza ścieżkę profilu głównego

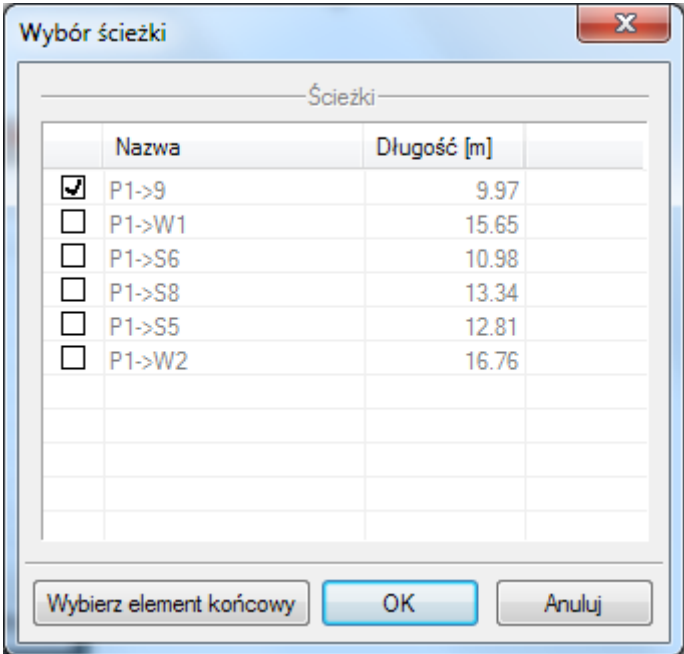

Rys. 41. Okno wyboru ścieżki profilu głównego

Profil podłużny odcinków instalacji

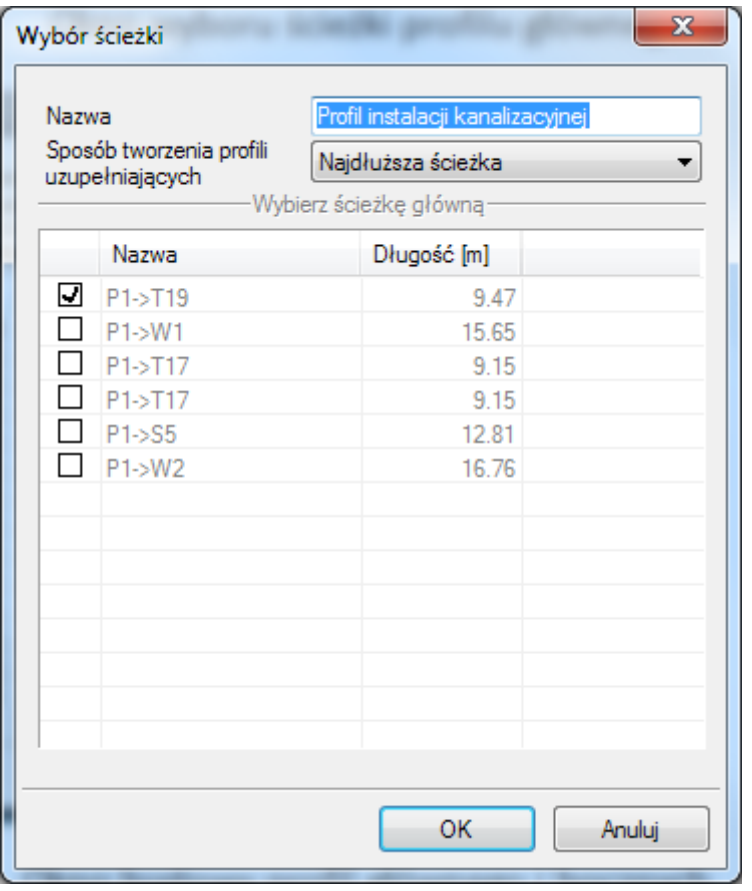

Rys. 42. Okno budowy profili głównego i bocznych

Po wybraniu ścieżki profilu należy wskazać miejsce wstawienia profilu na modelu. Przy aktywnym widoku "Profil instalacji kanalizacyjnej" klikając na ramkę profilu użytkownik aktywuje

pasek modyfikacji. Po wyborze przycisku lub "dwuklik" na ramkę profilu pojawia się okno definiowania własności profilu.

#### Profil podłużny odcinków instalacji

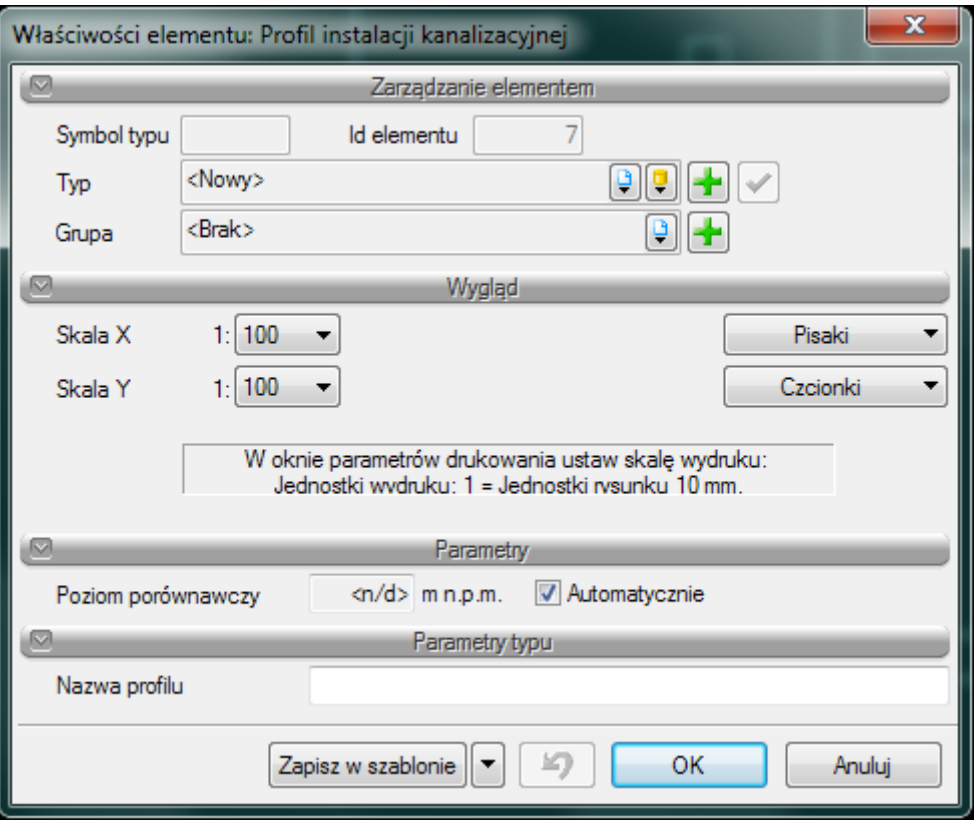

Rys. 43. Okno własności profilu instalacji kanalizacyjnej

Grupa kontrolek **– Wygląd.**

**Skala X i Skala Y –** Użytkownik ma możliwość ustalenia z rozwijalnej listy skali w jakiej rysowany będzie profil instalacji

Grupa kontrolek **– Parametry.**

**Poziom porównawczy –** Użytkownik ma możliwość wprowadzenia poziomu porównawczego rysowania profilu przy zaznaczonym polu wyboru Automatycznie poziom porównawczy ustalony jest na poziomie niższym o 5m od najniżej położonego punktu instalacji kanalizacyjnej.

Grupa kontrolek **– Parametry typu.**

**Nazwa profilu –** Użytkownik może zdefiniować nazwę profilu widoczną na modelu

# <span id="page-56-0"></span>7 RAPORTYI ZESTAWIENIA

Dla poprawnie zaprojektowanej instalacji możliwe jest uzyskanie raportu obliczeniowego

**Raport RTF** przycisk znajduje się w dolnej części tabeli obliczeniowych . Po naciśnięciu przycisku pojawia się okno **Zapisz raport**.

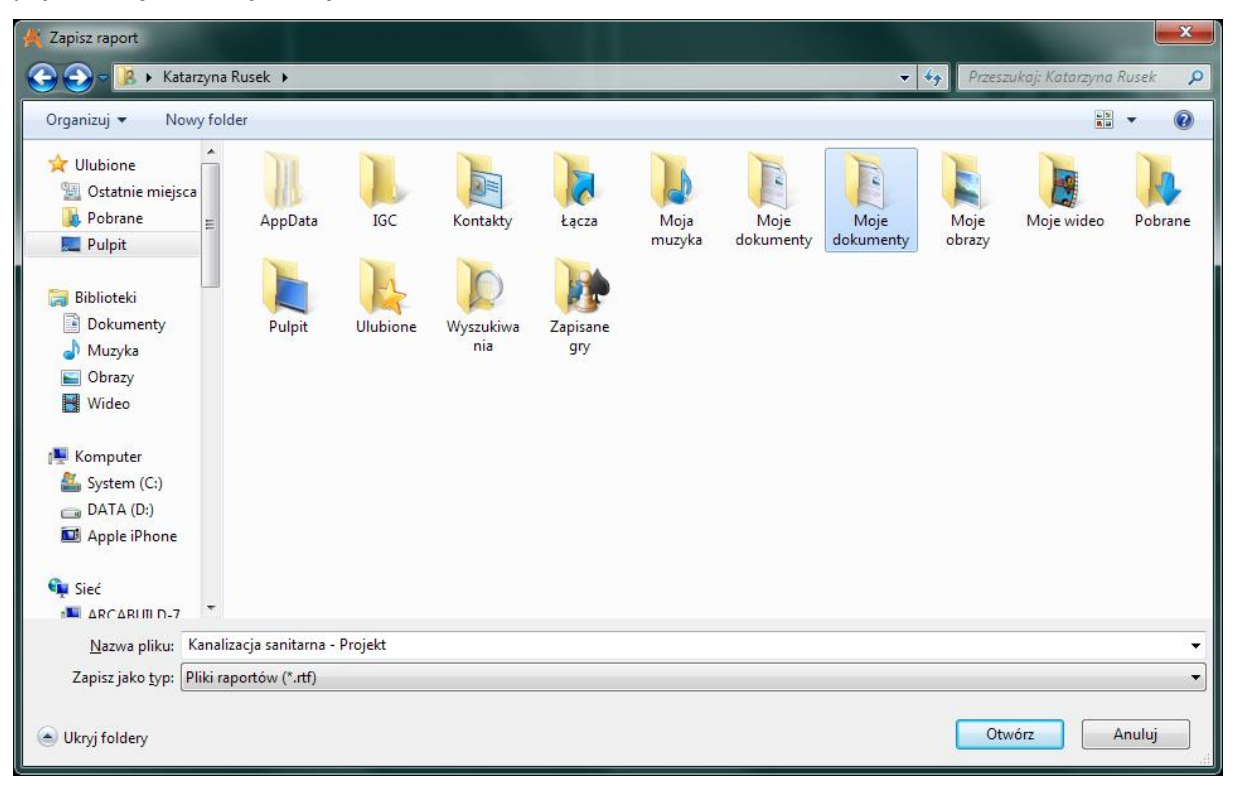

Rys. 44. Okno zapisu raportu obliczeniowego

Program ma możliwości generowania zestawień materiałów oraz wykazu elementów instalacji kanalizacyjnej.

Dla **zestawienia materiałów** instalacji kanalizacyjnej

Należy wybrać ikonę:

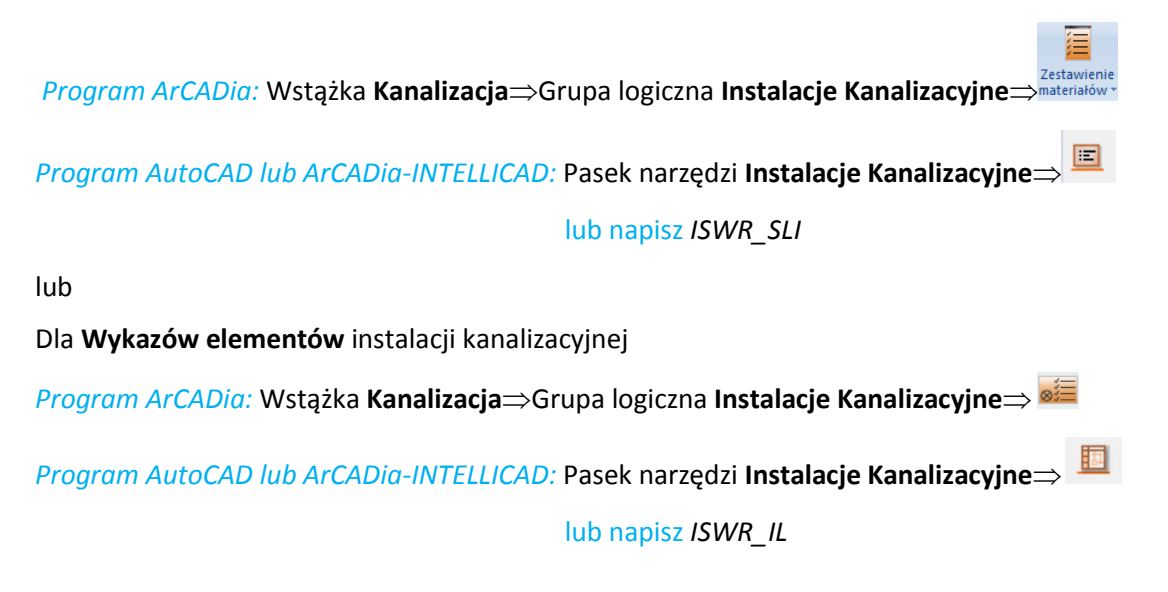

Po wciśnięciu ikony możliwe jest wstawienie na rysunku tabeli z wykazem.

Kliknięcie w linie tabeli lub przejście do własności daje możliwość edycji zawartości tabeli. Po wciśnięciu przycisku **ktrolu** istnieje możliwości uzyskania raportów w formacie RTF. Program umożliwia również po naciśnięciu przycisku **bylich zależącka** z zestawienia materiałów do programu Ceninwest.

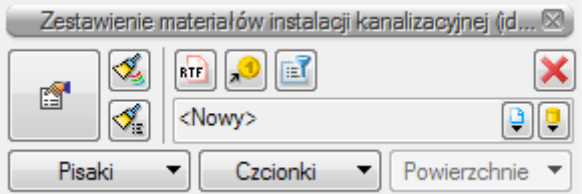

Rys. 45. Okno własności zestawienia materiałów instalacji kanalizacyjnej

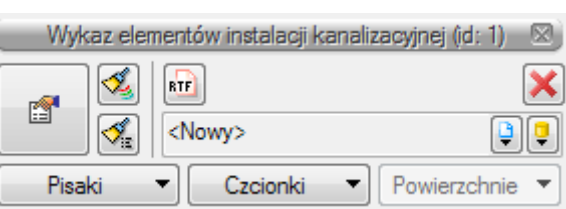

Rys. 46. Okno własności wykazu elementów instalacji kanalizacyjnej

Po wstawieniu zestawienia elementów instalacji kanalizacyjnej lub zestawienia materiałów instalacji

kanalizacyjnej i po wyborze przycisku lub "dwuklik" na ramkę zestawienia pojawia się okno definiowania własności zestawienia odpowiednio: elementów (Rys. 44) i materiałów (Rys. 45).

Można w nich modyfikować wygląd i zawartość tabeli poprzez dodawania bądź usuwanie kolumn (składników) w oknie własności.

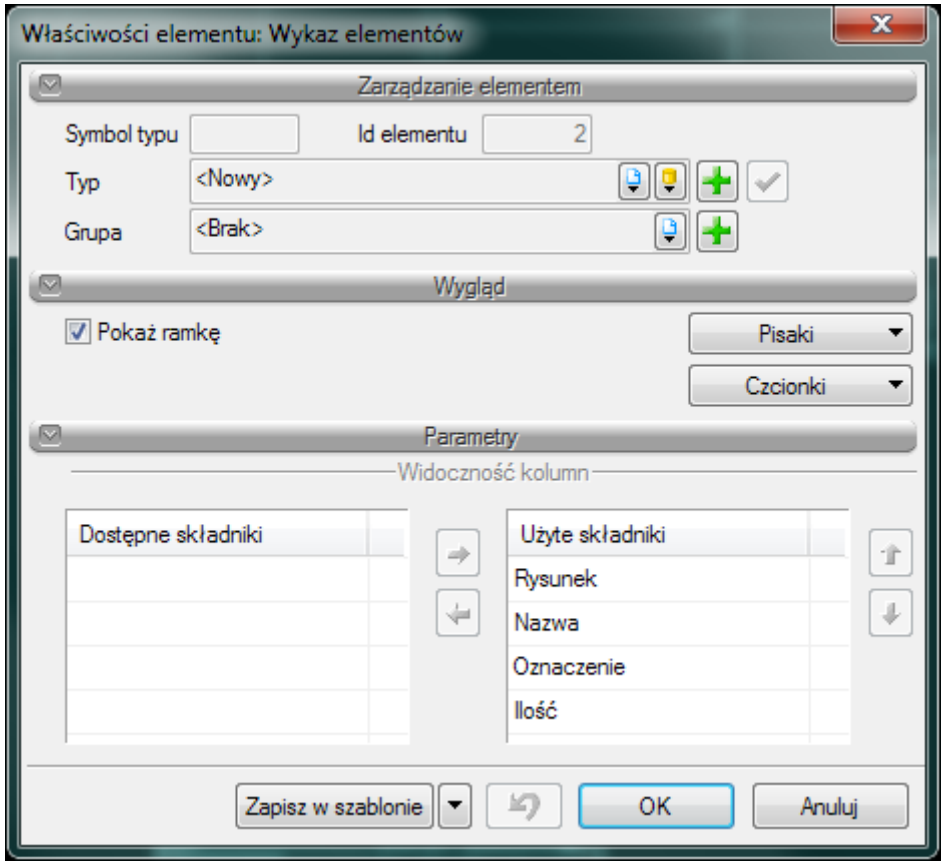

Rys. 47. Okno własności wykazu elementów instalacji kanalizacyjnej

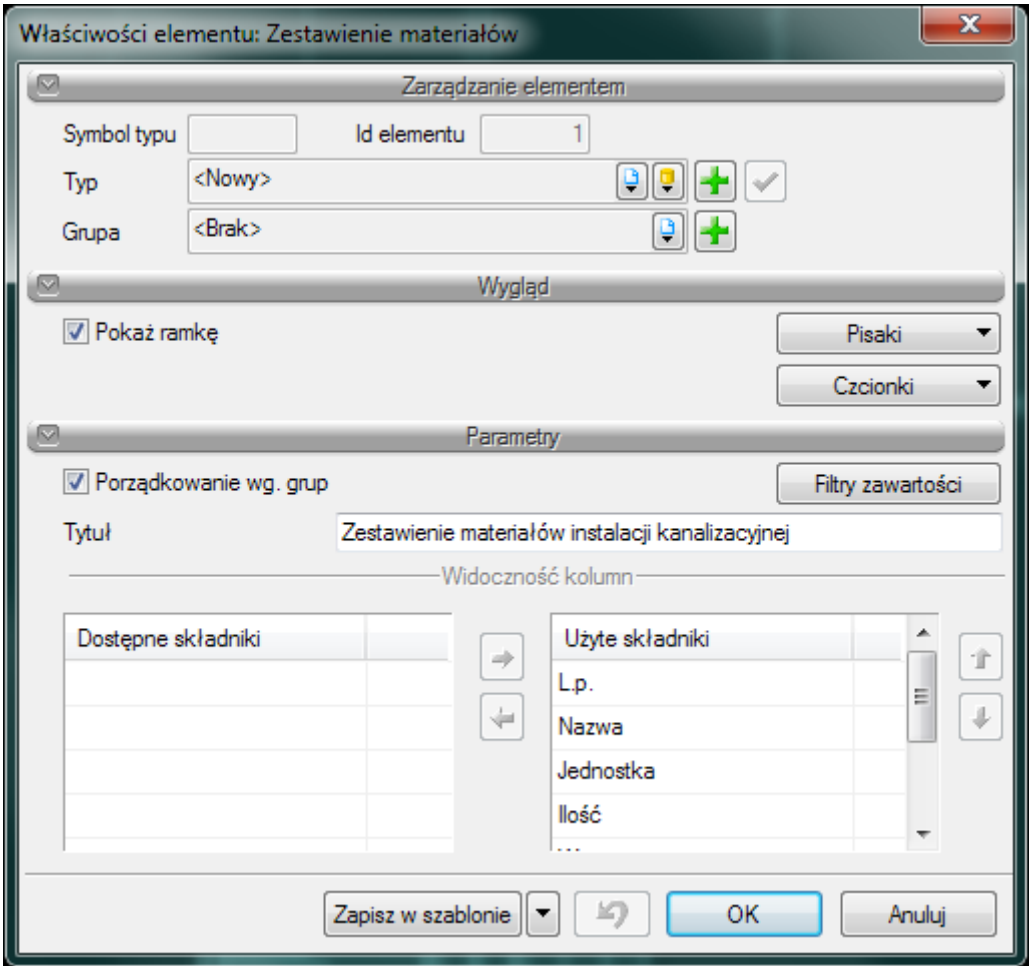

Rys. 48. Okno własności zestawienia materiałów instalacji kanalizacyjnej